# tehnot=ka

[https://tehnoteka.rs](https://tehnoteka.rs/?utm_source=tehnoteka&utm_medium=pdf&utm_campaign=click_pdf)

# **Uputstvo za upotrebu (EN)**

HONOR Magic6 Lite 8/256GB Midnight Black

# **HONOR**

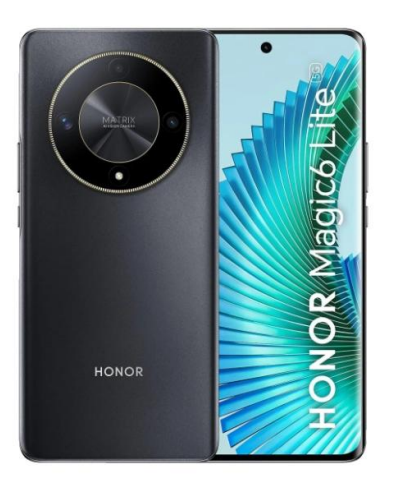

Tehnoteka je online destinacija za upoređivanje cena i karakteristika bele tehnike, potrošačke elektronike i IT uređaja kod trgovinskih lanaca i internet prodavnica u Srbiji. Naša stranica vam omogućava da istražite najnovije informacije, detaljne karakteristike i konkurentne cene proizvoda.

Posetite nas i uživajte u ekskluzivnom iskustvu pametne kupovine klikom na link:

[https://tehnoteka.rs/p/honor-magic6-lite-8256gb-midnight-black-akcija-cena/](https://tehnoteka.rs/p/honor-magic6-lite-8256gb-midnight-black-akcija-cena/?utm_source=tehnoteka&utm_medium=pdf&utm_campaign=click_pdf)

# HONOR Magic6 Lite® **User Guide**

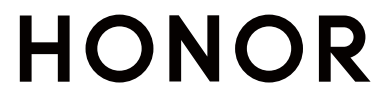

# **Contents**

### **Get Familiar**

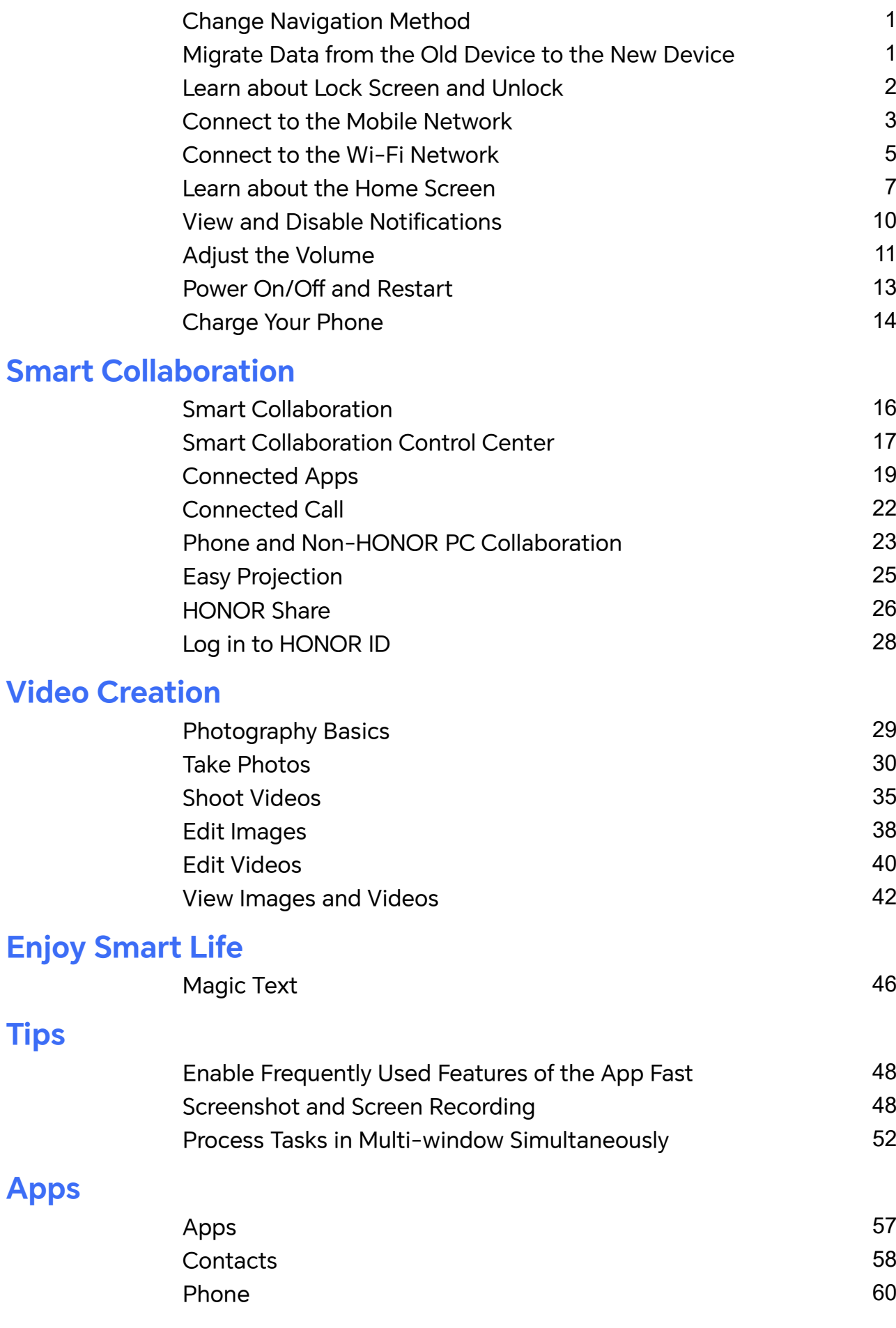

i

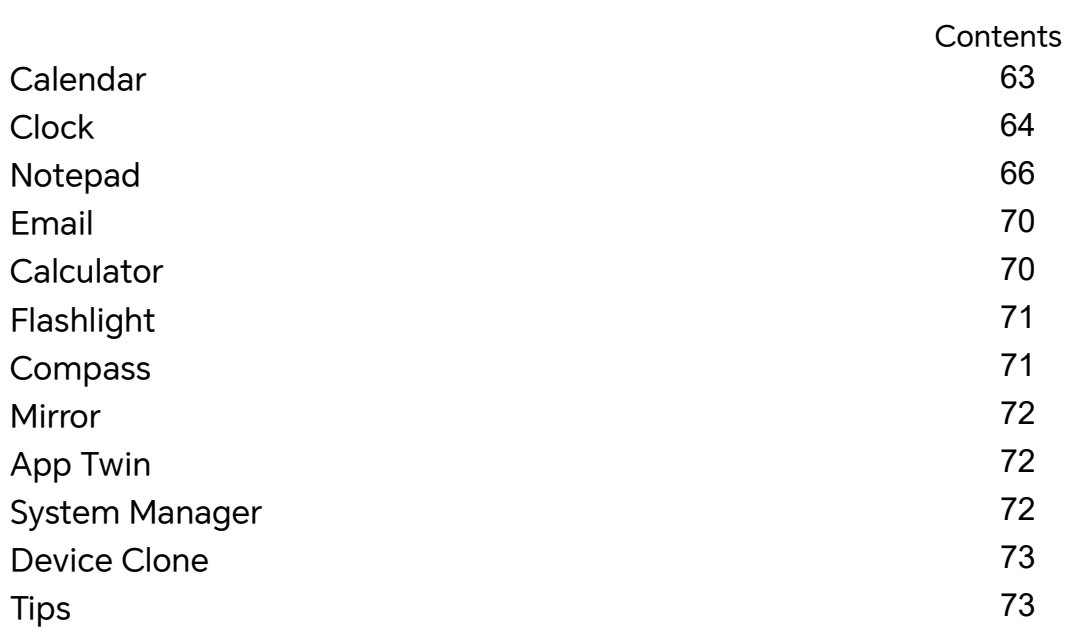

## **Settings**

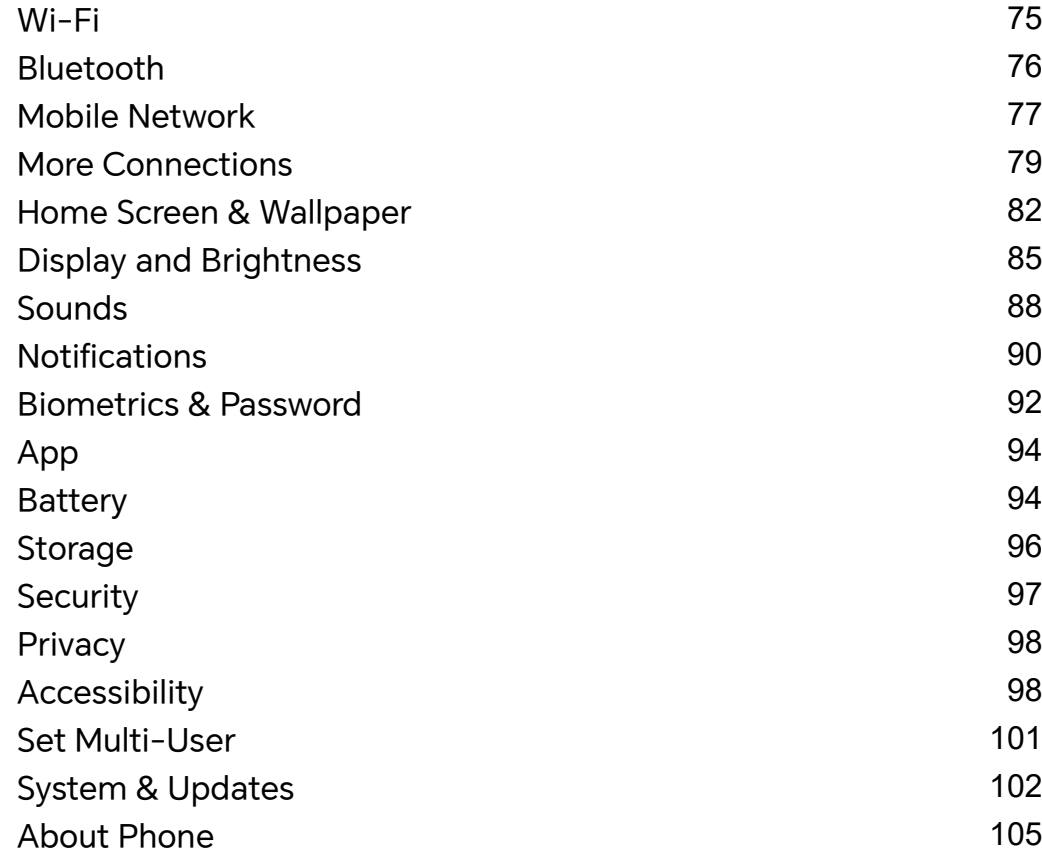

# **Get Familiar**

# **Change Navigation Method**

#### **Change the System Navigation Mode**

#### **Use gesture navigation**

Go to **Settings** > **System & updates** > **System navigation** and select **Gestures**.

You can:

- Return to the parent menu: Swipe inward from the left or right edge of the screen.
- Return to the home screen: Swipe up from the middle of the bottom edge of the screen.
- Access multitasking: Swipe up from the bottom edge of the screen and pause.
- Close a task: In the multitasking interface, swipe up on a task card. Swipe down on a card

to lock the task, locked tasks will not be cleared in batches by tapping  $\overline{\mathbb{I}^n}$  in the multitasking interface.

• Fast app switching: Swipe across the bottom of the screen in an arc to switch between apps; or go to **Settings**,turn on the **Slide across bottom to switch apps** switch, then swipe across the bottom of the screen.

You can also go to **Settings**, turn on the **Show navigation bar** switch to assist gesture operations using the navigation bar.

#### **Use Three-key Navigation**

#### Go to **Settings** > **System & updates** > **System navigation** and select **Three-key navigation**.

After you enable the Three-key Navigation, you can:

- $\cdot$  Tap  $\triangleleft$  to go back to previous page or quit an app.
- $\overline{\phantom{a}}$  . Tap  $\overline{\mathbb{O}}$  to return to home screen.
- $\overline{\phantom{a}}$  Tap  $\Box$  to enter "Recent tasks" page.

You can also go to **Settings** to have more operations based on your habits:

- Choose a combination of different navigation keys.
- Tap  $\overline{\mathbf{v}}$  (if you want the navigation combination to contain it), and open Control Center.

# **Migrate Data from the Old Device to the New Device**

#### **Use Device Clone to Move Data to Your New Device**

**Device Clone** lets you quickly and seamlessly move all the basic data (including contacts, calendar, images, and videos) from your old phone to your new phone.

#### **Migrate Data from a Device**

- **1** On your new phone, open the **Device Clone** app. Alternatively, go to **Settings** > **System & updates** > **Device Clone**, touch **This is the new device**, then select old device type.
- **2** Follow the onscreen instructions to download and install **Device Clone** on your old device.
- **3** On your old device, open the **Device Clone** app and touch **This is the old device**. Follow the onscreen instructions to connect your old device with your new phone by scanning a code or connecting manually.
- **4** On your old device, select the data you want to clone, then touch **Transfer** to start cloning.

**Device Clone** is only available on phones running Android 7.0 or later, iOS 8.0 or later.

## **Learn about Lock Screen and Unlock**

#### **Lock and Unlock Your Screen**

#### **Lock Screen**

If you do not operate the phone for a period of time, the screen will be locked automatically.

You can also manually lock the screen by the following:

- Press the power button.
- Tap **Screen Lock** tool to lock the screen (Pinch two fingers on the home screen to enter the editing interface, tap **Cards**, search "**Screen Lock**" and add the tool to the home screen; Or slide to the bottom of the card list and go to **Classic widgets**, and add **Screen Lock** to the home screen).

#### **Set the Screen Timeout Period**

Go to **Settings** > **Display & brightness** > **Sleep** and select a screen timeout period.

#### **Unlock the Screen with Password**

Once the screen is turned on, swipe up from the middle of the screen to display the password input panel. Then, enter your lock screen password.

#### **Use Face Unlock**

Turn on the screen and align it with your face. Your phone will unlock once your face is recognized.

#### **Use Fingerprint Unlock**

Once the screen is turned on, the fingerprint icon will display on the screen. Touch the icon with an enrolled finger to unlock the screen.

#### **Display Your Signature on the Lock Screen**

Go to **Settings** > **Home screen & wallpaper**, touch **Lock screen signature**, then type text to display on the lock screen.

To remove the signature, touch **Lock screen signature** and delete the text.

#### **Launch apps from the lock screen**

You can launch common apps, such as Camera, Calculator, and Timer from the lock screen.

- Light up the screen, touch and hold the Camera icon at the lower right corner and swipe up to open **Camera**.
- Light up the screen, swipe up from the bottom edge of the screen to open the quick operation panel, tap an icon to launch the app. This include **Flashlight**, **Calculator**, **Timer**, etc.

# **Connect to the Mobile Network**

#### **Connect to Mobile Data**

- **1** Make sure that mobile data is available on your SIM card.
- **2** Connect to mobile data using either of the following methods:
	- Swipe down from the top right of the screen to open the Control Center. Turn on **Mobile data**.
	- Go to **Settings** > **Mobile network** > **Mobile data**, and enable **Mobile data**.

To save battery power and mobile data, disable the mobile data service when you don't need it.

#### **Enable 5G**

- $\ddot{\bm{v}}$   $\cdot$  5G services are only available in some countries and regions.
	- Not all devices support 5G.

Fifth generation mobile networks, fifth generation wireless systems, or fifth-generation (5G) is the fifth generation mobile communication technology. Compared to 4G, 5G offers higher data transfer rates and shorter latency.

When two SIM cards are inserted, support dual card 5G by default.

**1** Please confirm if your card supports 5G based on the carrier network and related service deployment, and contact your network carrier to enable 5G.

**2** If two SIM cards are inserted to your phone, go to **Settings** > **Mobile network** > **SIM management** and set SIM 1 or SIM 2 as the default card for data.

5G features may not be available in some network environments and geographic locations due to carrier network band interference.

#### **Manage SIM Cards**

You can enable or disable SIM cards and name them for easier identification.

#### **Enable or Disable a SIM Card**

Go to **Settings** > **Mobile network** > **SIM management**, and enable or disable a SIM as needed.

Once disabled, a SIM card cannot be used for calling, messaging, or accessing the Internet.

#### **Name Your SIM Card**

You can name your SIM cards for easier identification and management. For example, you could mark one SIM card as "Work" and the other as "Personal".

Go to **Settings** > Mobile network > SIM management, and touch  $\sum$  to edit the SIM card name.

#### **Share Your Network Connection with Other Devices**

Once **Personal hotspot** has been enabled, you can share your mobile data or the Wi-Fi network your phone is currently connected to with other devices.

#### **Share Your Network via Personal Hotspot**

**B** Some Wi-Fi networks that require authentication cannot be shared.

Go to **Settings** > **Mobile network** > **Personal hotspot**, and enable **Personal hotspot**. The mobile data or Wi-Fi network connection of your phone will then be shared with other devices.

You can also perform the following for the personal hotspot:

- Set **Device name**.
- Set **Password**.
- Touch **Connected devices** to view the connected devices list and blocklist. Touch a device in the **Connected devices** list to move it to the **Blocklist** list as prompted. You can also remove a device from the list.
- If you are sharing a mobile data network, you can also touch **More** to set **Data limit** and **AP band**.

#### **Share Your Network via Bluetooth**

**1** Go to **Settings** > **Bluetooth**, and enable **Bluetooth**. Select a device, then follow the onscreen instructions to complete pairing.

- **2** Go to **Settings** > **Mobile network** > **Personal hotspot** > **More**, and enable **Bluetooth tethering**.
- **3** On the **Bluetooth** settings screen of the paired device, touch  $\{0\}$  next to the name of your device, then enable **Internet connection sharing** to share your network.

#### **Share Your Network via USB**

- **1** Use a USB cable to connect your phone to your computer.
- **2** On your phone, go to **Settings** > **Mobile network** > **Personal hotspot** > **More**, and enable **USB tethering** to share your mobile data or the currently connected Wi-Fi network.

#### **Enable or Disable Airplane Mode**

When taking a plane, you can turn on the Airplane mode according to the requirements of the airline. In the Airplane mode, calling, messaging, or using mobile data on your phone will be banned, but other functions can work normally.

You can enable or disable Airplane mode using any of the following methods:

- $\cdot$  Swipe down from the top right of the screen to open the Control Center. Tap  $\overrightarrow{ }$  to enable or disable **Airplane mode**.
- Go to **Settings** > **Mobile network** and toggle on or off **Airplane mode**.

After you turn on the Airplane mode for the first time, Wi-Fi and Bluetooth on your phone will be turned off automatically.

If allowed by the airline, you can manually turn on or off Wi-Fi and Bluetooth on your phone, and your phone will keep this setting when you enabled Airplane mode next time.

#### **Manage Data Usage**

Open **System Manager** , then touch **Data usage** to view data usage and manage network access.

## **Connect to the Wi-Fi Network**

#### **Introduction to Wi-Fi**

Connecting to the Internet over Wi-Fi is an effective way to save mobile data. You can also enable Wi-Fi security monitoring to avoid risky hotspots and ensure safe Internet access.

#### **Access Wi-Fi Network**

**P** Please be cautious when accessing free Wi-Fi in public places to avoid potential safety hazards such as privacy leakage and property loss.

#### **Enter PIN to connect to Wi-Fi network**

- **1** Go to **Settings** > **Wi-Fi** and turn on **Wi-Fi**.
- **2** On the setting page, you can connect to a Wi-Fi network by any of the following methods:
	- Tap the Wi-Fi network that you want to connect to under **Available networks**. If an encrypted network is selected, you need to enter the password.
	- Pull down to the bottom of the menu, tap **Add network**, and follow the screen prompts to enter the network name and password to complete the connection.

When the status bar displays  $\widehat{\mathbb{G}^n}$ , it indicates that the phone is accessing the Internet through Wi-Fi.

#### **Connect via scanning QR code**

- **1** Go to **Settings** > **Wi-Fi** and turn on **Wi-Fi**.
- **2** Go to the **Wi-Fi** setting page on the phone that shares the network, tap the network that is connected, and get the QR code.
- **3** Scan the QR code on the phone to be connected to the network and follow the prompts to access the network.
- $\hat{v}$  Some encrypted networks may not support connection by code scanning. Please refer to the actual situation.

#### **Transfer Data Using Wi-Fi Direct**

You can use Wi-Fi Direct to transfer data between HONOR devices. Wi-Fi Direct allows you to transfer large files to a nearby device more quickly than Bluetooth and without having to pair the devices.

- **1** On the receiving device, go to **Settings** > **Wi-Fi** and enable **Wi-Fi**.
- **2** Go to **More settings** > **Wi-Fi Direct** to start searching for nearby devices that have enabled Wi-Fi Direct.
- **3** On the sending device, touch and hold to select the files you want to share, touch  $\mathbb{Z}_0$ . and select **Wi-Fi Direct**.

 $\hat{v}$  These steps may be different if you are sharing files directly from an app.

- **4** Touch the icon of the receiving device to establish a connection, then share the files.
- **5** On the receiving device, accept the Wi-Fi Direct transfer request.

Then go to **Files** > **Browse** > **Phone** > **Download** > **Wi-Fi Direct** to view the received files.

#### **Select a Network Using Wi-Fi+**

When Wi-Fi+ is enabled, if your phone detects a Wi-Fi network that it has previously connected to or is free, it will automatically enable Wi-Fi and connect to the network. Your phone will also evaluate the quality of the current Wi-Fi network and switch between Wi-Fi and mobile data for the best network connection.

- **1** Go to **Settings** > **Wi-Fi**.
- **2** Touch **More settings** and enable or disable **Wi-Fi+**.

# **Learn about the Home Screen**

#### **Explore your home screen**

On the home screen, you can:

- Check the status of your phone or view notifications on the status bar at the top of screen.
- Swipe left and right to check apps, on-screen cards, and widgets.

You can pinch with two fingers on the home screen, and go to **Home screen settings** to change the layout style.

#### **Control Center**

You can use the phone's shortcut functions or make quick settings in the **Control Center**. Swipe down from the top right of the screen to open the Control Center. Swipe down from the top middle or left of the screen to open the Notification Center. Swipe left or right on the blank space to switch between them.

#### Get Familiar

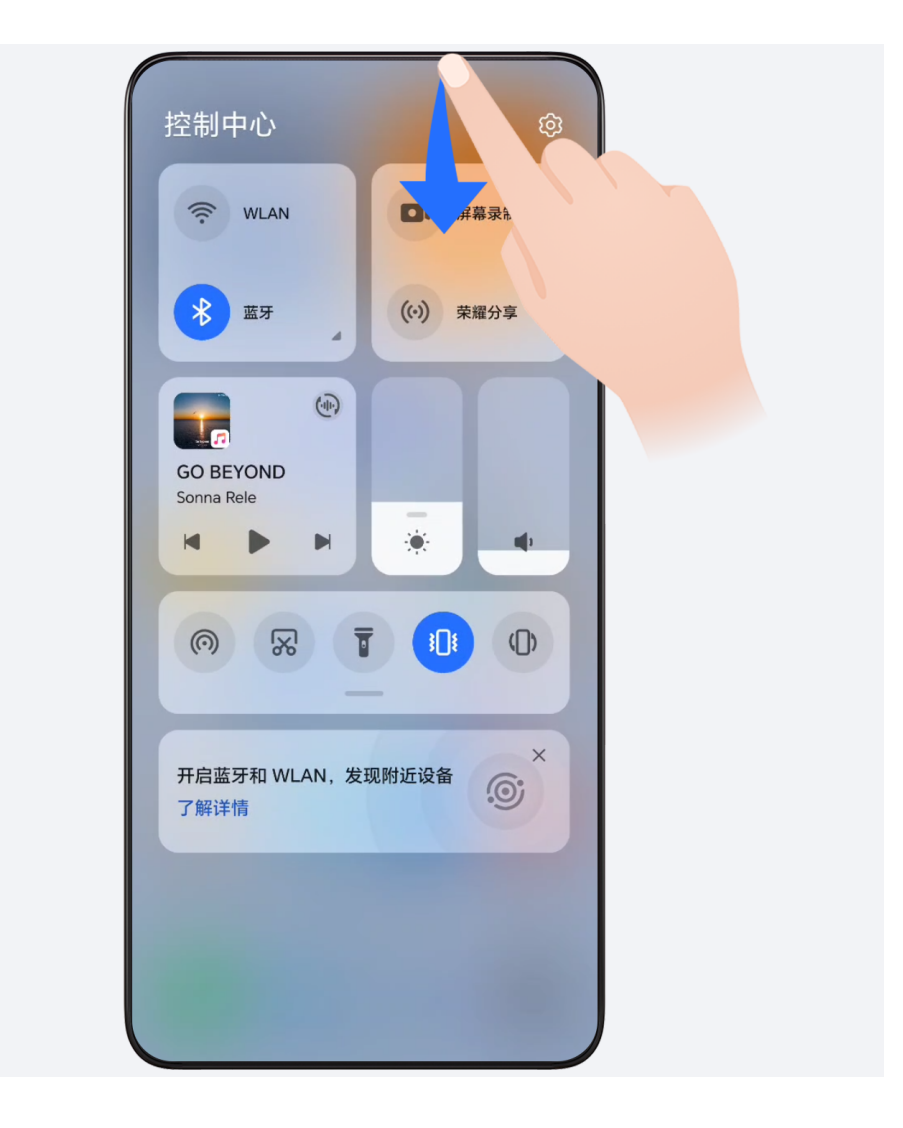

#### **Use Shortcut Switches**

Tap the shortcut switch to enable or disable its function. Tap & hold on the shortcut switch to quickly enter the setting page of the function (if there is a setting page). For example, tap & hold on **Wi-Fi**, you can directly enter "**Settings** > **Wi-Fi**" setting page.

Slide down the bottom icon of the shortcut switch panel to show more shortcut switches.

#### **Use Smart Recommended Shortcut Switches**

Based on the smart capabilities of **YOYO Suggestions**, your phone can intelligently perceive the usage frequency and scenarios of shortcut switches. At the right time, it will actively recommend commonly used shortcut functions that you may need, which can save your time.

With the increase of usage time, the recommendation becomes more and more accurate.

#### **Customize Control Center**

• **Edit shortcut switch**: Tap > **Edit shortcut switch**, and tap & hold on the shortcut switch icon and drag it to sort, add or hide, and then tap **Done**.

• **Hide or show the device collaboration page of HONOR Connect: tap**  $\Box$  **> Hide HONOR Connect** (or **Show HONOR Connect**), to close or show the entrance of the device collaboration page of **HONOR Connect**.

#### **Service cards**

Keeping informed with important information and one touch to access frequently used features without opening apps. The multi-style cards distinguish your home screen from others.

Apps supporting service cards have an indicator bar by default at the bottom (go to **Settings** > **Home screen & wallpaper** > **Home screen settings** to enable or disable **Show card bar**).

#### **Add service cards by editing the home screen**

Pinch two fingers on the home screen to enter the edit screen, tap **Cards**, select **Gallery**, **Weather**, or others, swipe left and right to select your preferred style, tap **ADD TO HOME SCREEN**.

#### **Swipe up app icons to add service cards**

Swipe up app icons supporting service cards, unfold service cards (tap other areas to

collapse), and tap  $\blacktriangleright$  in the upper right corner of the card to pin it to the home screen.

#### **Edit Service Cards**

Using Notes as an example, you can edit the cards in the following way:

Long press the Notes card and select Edit Card in the pop-up list to select the category of Notes.

#### **Remove service cards**

Long press the service card, select **Remove** in the pop-up list, then tap **REMOVE** in the confirmation box to remove the card.

#### **Big folders**

Store your apps in a big folder. You can access them without having to open the folder, making the home screen more efficient to interact with.

#### **Switch to Large Folder**

Press and hold a small folder and tap **Enlarge**.

 $\Omega$  If there are more than 8 apps in the folder, a cascaded icon will be displayed at the lower right corner.

#### **Enable App in the Large Folder**

Tap the app icon in the large folder to enable the app.

Tap the cascaded icon at the lower right corner of the large folder to expand the large folder and view or open more apps.

#### **More Operations for Large Folder**

Rename large folders: Long press a large folder to rename it.

Add or remove apps: Open the large folder,  $\tan \mathcal{L}$  and follow the on-screen instructions to add or remove apps.

#### **Switch to Small Folder**

Long press the large folder and tap **Shrink** to switch it to a small folder.

#### **App suggestions**

**App suggestions** recommend apps that you need for your daily life. Based on your current needs,making it more efficient to access the apps and services.

#### **Enable App suggestions**

**App suggestions** card is pre-installed on the home screen by default.

Go to **Settings** > **Assistant** > **YOYO Suggestions** > **App suggestions**, make sure the switches of the apps supporting **App suggestions** are turned on.

#### **Add App suggestions to the Home Screen**

You can select the bigger **App suggestions** card for more accurate recommendations and a better experience.

Pinch two fingers on the home screen to enter the edit screen, tap **Cards**, and select **YOYO Suggestions**. Swipe left and select the 2\*4 **App suggestions** card style, then tap **ADD TO HOME SCREEN**. If there is no space on the home screen, **Cards** will be added to another screen.

#### **Stop the app from being recommended**

You can remove the app that you do not want to be recommended by **YOYO Suggestions** in the following two ways.

Take **Settings** as an example:

Go to the **YOYO Suggestions** card on the home screen, long press the **Settings** app until the dialog box appears, and tap **Not interested** > **OK**. The **Settings** app will not be recommended any more.

## **View and Disable Notifications**

#### **View and Clear Notifications**

#### **Check Notifications**

When there are any notification reminders, you can unlock the screen, and open the Notification Center by swiping down from the top middle or left of the screen to view the messages.

#### **Clear Notifications.**

- If you don't want to check a notification, you can swipe it right to clear it.
- $\cdot$  If there are too many to clear, you can tap  $\Box$  on the bottom of the Notification Center to clear them all.
- **C** Some system notifications and notifications from apps running in the foreground cannot be cleared.

#### **Do not show notification**

To not get disturbed by notifications, swipe left on the notification you want to process,

and tap  $\ddot{Q}$ , you can select:

- **USE GENTLE NOTIFICATIONS**
- **DISABLE NOTIFICATIONS**
- **More settings**
- **1** Some system notifications and notifications from foreground apps cannot be closed or delayed.
	- Different apps may support different options, please refer to the actual situations.

#### **Set Display Style of Notification Panel**

Go to **Settings** > **Notifications** and set the display style of the notification panel in the **LOCK SCREEN** area:

- **Count**
- **List**
- **Do not show**

# **Adjust the Volume**

#### **Adjust Sound Settings**

#### **Press a Volume Button to Adjust the Volume**

Press the Volume up or down button to adjust the volume.

#### **Switch Sound Mode Via Control Center**

**1** Swipe down from the top right of the screen to open the Control Center.

**2** Tap **C** Sound, **Sound**, **Silent**, or  $\{S\}$ **Vibration** to switch between different sound modes.

In the ring mode, the phone plays all sounds.

In the silent mode, the phone mutes ringtones of calls, messages, notifications, and some third-party app reminders. Alarms, communication, music, video, and games are not affected.

In the vibration mode, the phone is muted and vibrates instead, which can prevent you from missing important calls or messages.

You can also go to **Settings** > **Sounds & vibration** to switch between **Sound**, **Vibration**, and **Silent**.

#### **Set the Default Volume**

Go to **Settings** > **Sounds & vibration**, and you can then set the volume for the following items:

- **Ringer, Notifications**
- **Alarms**
- **Music, Videos, Games**
- **Calls**

#### **Press the Power Button to Mute Your Device When It Rings**

When your phone rings for an incoming call or alarm, you can press the Power button to mute it.

#### **Flip to mute**

When you receive a call, flip the phone to mute it.

Before using this feature, go to **Settings** > **Accessibility features** > **Shortcuts & gestures** > **Mute ringtone/Reduce volume** and make sure **Flip to mute ringtone** is turned on.

#### **Pick up the phone to lower the volume**

When you receive a call, pick up the phone to reduce the ring.

Before using this feature, go to **Settings** > **Accessibility features** > **Shortcuts & gestures** > **Mute ringtone/Reduce volume** and make sure **Raise to reduce volume** is turned on.

#### **Change Ringtone and Vibration**

You can change the ringtone for messages, notifications, and calls, and customize vibration.

**1** Go to **Settings** > **Sounds & vibration**, and tap **Phone ringtone** or**Notification tone**.

- **2** You can perform any of the following operations:
	- Set a ringtone. Select a preset ringtone, or tap **Music on device** to select a local sound as the messaging tone. For a dual-SIM phone, you can select SIM 1 and SIM 2 to set their ringtones separately.
	- Set the vibration Tap **Vibration** and select the vibration that you like.

#### **System Haptics**

The system uses haptics to provide feedback when certain operations are completed, such as when you touch and hold text, a contact, or some other elements on the screen.

Go to **Settings** > **Sounds & vibration** > **More settings** and enable or disable **System haptics** according to your preferences.

#### **Set up More settings**

Go to **Settings** > **Sounds & vibration** > **More settings** and explore more ways to alert. Such as **Screen lock**, **Screenshot**.

# **Power On/Off and Restart**

#### **Power On and Off or Restart Your Device**

#### **Power Your Device On and Off**

To power off your device, press and hold the Power button for a few seconds, touch **Power off** and **Touch to power off**.

To power on your device, press and hold the Power button for a few seconds until your device vibrates and displays the logo.

#### **Restart Your Device**

Restart your device on a regular basis to clear the cache and keep the device in an optimal state. A restart can sometimes resolve the issue when your device encounters a problem. Just press and hold the Power button for a few seconds, then touch **Restart** and **Touch to**

**restart**.

#### **Forcefully restart your phone**

You can forcefully restart your phone if it is not working or turning off normally. Just press and hold the Volume down and Power buttons for more than 10 seconds to force restart your device.

# **Charge Your Phone**

#### **Charge Your Phone**

Your phone will alert you when it is running out of power. Please make sure to charge your phone in time to prevent it from turning off automatically when the power runs out.

#### **Precautions for Charging**

- Charge your phone using the standard adapter and USB cable that came with your device. Using other chargers or USB cables may cause repeated restarts, slow charging, overheating, or other undesirable effects.
- Your phone will automatically run a safety check when a charger or other device is connected to the USB port. If moisture is detected in the USB port, your phone will automatically activate safety measures and limit charging. Disconnect your phone from the USB port and wait until the USB port is dry.
- The time required to fully charge the battery depends on the ambient temperature and age of the battery.
- Batteries have a limited number of charge cycles. When the battery life becomes noticeably shorter, go to an authorized HONOR Customer Service Center to replace the battery.
- Do not cover your phone or charger during charging.
- Your phone may heat up when you have been using it for an extended period of time, especially in high temperatures. In this case, stop charging, disable some features, and move your phone to a cool place.
- Please do not use your phone while it is charging.
- If your phone does not respond after you press and hold the Power button, the battery may have run out. Charge for 30 minutes and then power it on.

#### **Use the Charger that Came with Your Device**

- **1** Use the USB cable that came with your phone to connect your phone and the adapter.
- **2** Plug the adapter into a power socket.

#### **Charging Your Phone with a PC**

- **1** Connect your phone to a PC or other device using a USB cable.
- **2** When the **Use USB to** dialog box is displayed on your phone, touch **Charge only**. If another option has been set previously, the dialog box will not pop up. Swipe down from the top middle or left of the screen to open the Notification Center, touch **Settings**, then select **Charge only**.

#### **Overview of Battery Icons**

You can check the battery level from the battery icon on the phone screen.

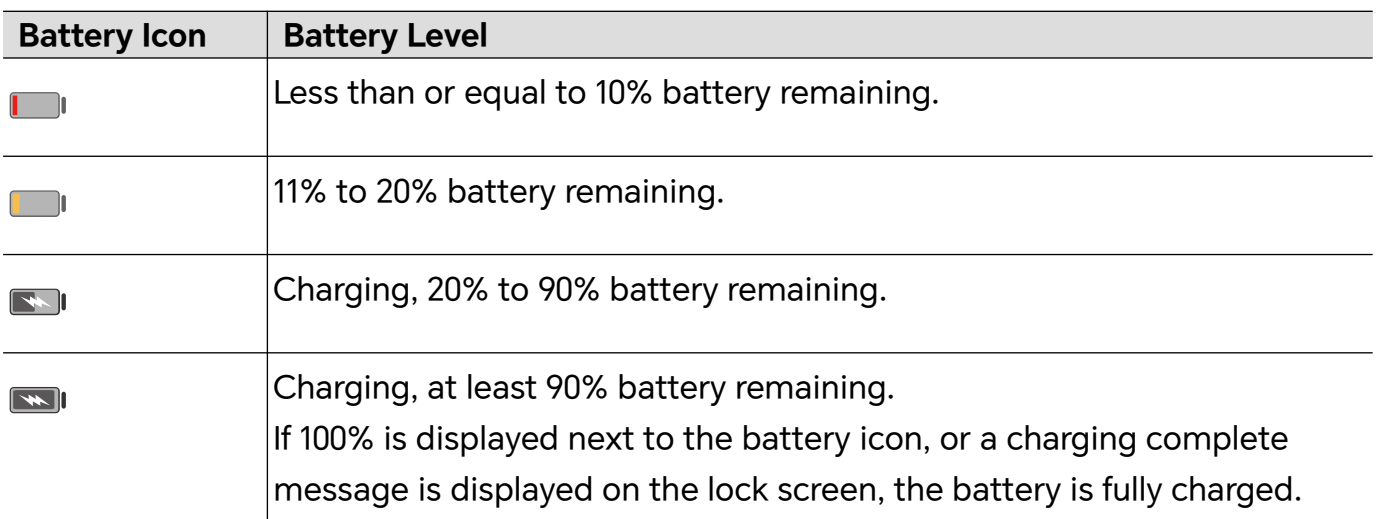

# **Smart Collaboration**

# **Smart Collaboration**

#### **Enjoy Smart Life with HONOR Connect**

**HONOR Connect**, based on HONOR-developed MagicRing technology, can make devices collaboration more convenient and efficient.

Devices logged in with the same HONOR ID can discover and automatically connect to each other, forming Magic Ring. Information and services can seamlessly transfer across the devices, fully leveraging each device's advantages and making your life more convenient and efficient. Go to **Settings** > **HONOR Connect** to learn about the functions supported by the device model and version.

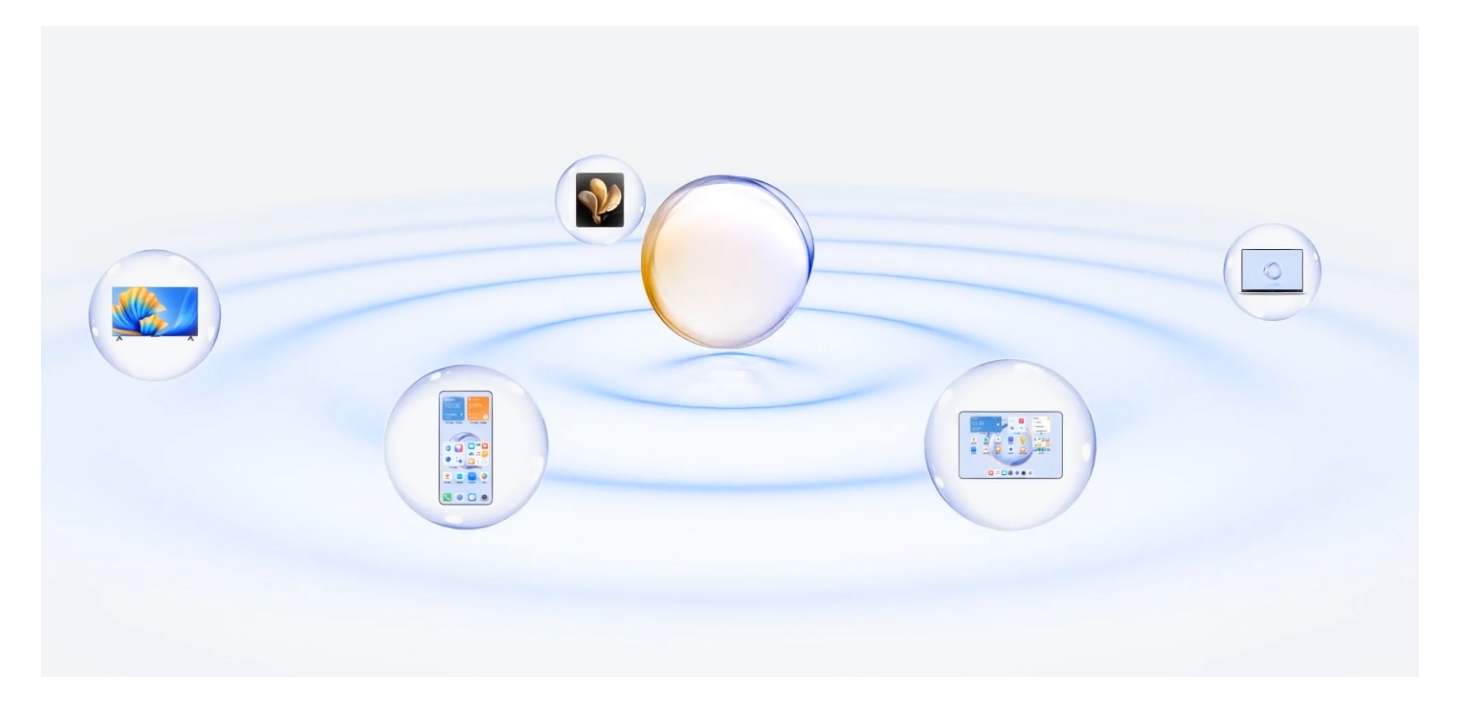

- **1 Connected Apps**: You can transfer an app that you worked on from one device to another one to continue without any interruption. For example, a file being edited on your phone can be seamlessly transferred to a computer to continue editing.
- **2 Connected Call**: You can receive or make phone calls on your tablet or PC so that you won't miss any important calls or stop your current task. For example, you can answer phone calls on your tablet.
- **3 Connected Notification**: You can handle or view phone notifications on your tablet or PC so that you can stay focused on your current work without missing important information. For example, you can close the phone alarm on your computer.
- **4 Tethering**: You can share your phone\'s mobile data with nearby tablets or PCs. For example, when a PC with no Internet connection get close to a phone that is sharing its mobile date, the PC can access the Internet immediately.

In addition, on **HONOR Connect** Multi-Device Collaboration, you can see nearby devices with the same account in the Magic Ring to create collaboration and transfer apps with ease.

- **1** There is no need to install any additional software or plug-ins or incur additional communication service fees to use **HONOR Connect**.
	- Services of **HONOR Connect** may vary with device models and versions.

#### **Connect More Devices with HONOR Connect**

First, update all the devices to be connected to the latest version and make sure they all support **HONOR Connect**.

- **1** Log in to the same HONOR ID on your phone and the device to be connected.
- **2** Toggle on the WLAN and Bluetooth on your phone and the device to be connected.
- **3** Go to **Settings** > **HONOR Connect** (for phone/tablet) or go to **PC Manager** > **HONOR Connect** (for laptop), agree to the user agreement, and make sure the services of HONOR Connect are enabled.

On the setting page of **HONOR Connect** on the phone, the device with "**Nearby**" displayed indicates that it has been connected. Tap its name and make sure the services of HONOR Connect are enabled.

**1** • To ensure a faster and more stable connection, it is recommended to connect devices to the same **Wi-Fi**.

#### **Manage HONOR Connect of your Phone/Tablet**

Go to **Settings** > **HONOR Connect** on the phone/tablet. On the list of **SERVICES ON THIS DEVICE**, you can enable or disable HONOR Connect on the current device. For example, tap **Connected Apps**, turn off **Connected Apps**, and applications and services from this phone/tablet and either device will no longer flow to each other.

#### **Manage HONOR Connect of Other Devices**

Go to **Settings** > **HONOR Connect** on the phone, tap the device with **Nearby** displayed, you can enable or disable HONOR Connect of a single device. For example, tap a laptop with **Nearby** displayed, turn off **Connected Apps**, and applications and services from the phone and this laptop will no longer flow to each other. Other devices will not be affected.

#### **Disable HONOR Connect on your Phone/Tablet**

Go to **Settings** > **HONOR Connect** > > **About** on the phone/tablet, and tap **Disable service** to disable all HONOR Connect services on the device. If you want to restore them, go to **Settings** > **HONOR Connect** and **AGREE** to the user agreement again.

# **Smart Collaboration Control Center**

#### **Establish Cross-device Collaboration by HONOR Connect**

HONOR Connect is a unified portal for cross-device collaboration services. There, you can check the status of nearby devices, start collaboration, and transfer services and apps.

Go to HONOR Connect Plan to check device models that support this feature.

#### **Enable HONOR Connect**

Swipe down from the top right of the screen to open the Control Center and tap **HONOR**

### **Connect** card. If the card of **HONOR Connect** is deleted, tap **1** and select **Show HONOR Connect**.

#### **Find and Collaborate with Nearby Devices**

After enabling HONOR Connect, your phone will automatically search for nearby devices logged in to the same account and display the devices found as balls. You can view ongoing collaborations there and drag the balls to establish a new collaboration.

#### **Preparations**

Log in to the same HONOR ID on your phone and nearby devices, turn on Wi-Fi and Bluetooth, and enable **HONOR Connect** in **Settings**.

#### **Multi-Screen Collaboration with tablet/computer**

With HONOR Connect, your phone, tablet and PC can establish collaboration fast, making your work more efficient. In the virtual phone window on the tablet/computer, you can view and edit files, drag and drop documents, and operate phone apps.

- **1** Swipe down from the top right of the screen to open the Control Center and tap **HONOR Connect** card.
- **2** The phone will automatically search for nearby devices under the same account. Drag the ball of tablet/computer close to the device to start collaboration.

#### **Disconnect**

Drag the device ball out to stop collaboration. You can also tap on the screen center and select **Disconnect**.

#### **Transfer Apps to Nearby Devices**

You can transfer apps across devices via HONOR Connect.

#### **Preparations**

Log in to the same HONOR ID on your phone and nearby devices, turn on Wi-Fi and Bluetooth, and enable **HONOR Connect** in **Settings**.

#### **Transfer apps**

Swipe up with three fingers in the app to enable HONOR Connect. A task card will form. Drag it to the target device, and the app will be transferred.

#### **Means of transfer**

The means of transfer depend on apps and target devices.

- If the app supports **Connected Apps**, it will be transferred via **Connected Apps**.
- If it does not support **Connected Apps**, how it will be transferred depends on the target device.
	- **From phone to tablet/computer:** The app will be transferred to tablet or PC via Multi-Screen Collaboration. You can continue to operate this app on your tablet or PC.
	- **From phone to Vision:** The phone screen will be projected to the HONOR Vision. You can continue to enjoy the content of your phone on the TV.

# **Connected Apps**

#### **Connected Apps**

When you edit a note or file, watch videos, or listen to music on your phone, Connected Apps enables you to seamlessly transfer the current task to other nearby devices with the same HONOR ID. For example, you can continue to edit the note on your PC without interruption.

#### **Availability**

Tablets, phones and PCs that support HONOR Connect.

#### **Supported system apps**

Notes and Email

#### **Supported third-party apps**

- Editing apps, such as WPS Office and OviCut
- Audio and video playing apps, such as YouKu, DouYu and KuGou.
- **1** Third-party apps may vary in supporting the function. Please refer to the actual situation.
	- Pre-installed YouKu, and WPS Office on the phone may not support the Connected Apps. Please go to the App Market to download the latest version.

#### **Notes Continuation**

The Notes that is being edited on your phone can be transferred to another device for more convenient operation.

#### **Before use**

- **1** Log in to the same HONOR ID on the device, turn on Wi-Fi, and and turn on Bluetooth.
- **2** Go to **Settings** > **HONOR Connect**, ensure the **Connected Apps** is enabled.
- **3** Click on the connected device (displayed as lit) and make sure the **Connected Apps** is toggled on.

#### Notes continuation

**1** Edit your Notes on **Notes** of your phone.

- **2** You will receive a connection prompt on:
	- YOYO Suggestions home screen cards or Recents (swipe up from the bottom edge

of the screen and pause in Gestures mode or tap  $\Box$  in Three-key mode) if the connected device is a mobile phone.

• Home screen recent tasks or Recents (swipe up from the bottom edge of the screen

and pause in Gestures mode or tap  $\Box$  in Three-key mode) if the connected device is a tablet.

- Taskbar if the connected device is a PC.
- **3** Click the prompt on the connected device, and the Notes that is being edited on your phone will be seamlessly transferred to the current device, including its content and editing status.

#### **Clipboard Continuation**

After you copy a picture or text on your phone, you can paste the content on another device nearby with the same ID. The opposite is also available. After you copy on another device **nearby with the same ID, you can paste it on your phone.**

#### **Before use**

- **1** Log in to the same HONOR ID on the device, turn on Wi-Fi, and and turn on Bluetooth.
- **2** Go to **Settings** > **HONOR Connect**, ensure the **Connected Apps** is enabled.
- **3** Click on the connected device (displayed as lit) and make sure the **Connected Apps** is toggled on.

#### **Clipboard continuation**

- **1** Copy a link, text or image in an app on your **phone.** For example, you can copy an image or text on a website.
- **2** Paste the content on a connected device. For example, you can paste the content into the Microsoft Word on your PC.
- **1** Some apps support pasting content across devices.
	- You need to connect both devices to the Internet when you paste the content.
	- The clipboard that can work across devices supports maximum of 20 MB.

#### **Continue to Edit or Browse a File on Another Device**

Files (such as WPS) that are being edited and browsed on your phone can be transferred to another device for more convenient operation.

#### **Before use**

- **1** Log in to the same HONOR ID on the device, turn on Wi-Fi, and and turn on Bluetooth.
- **2** Go to **Settings** > **HONOR Connect** > **Connected Apps** and ensure **Connected Apps** is toggled on.

**3** Click on the connected device (displayed as lit) and make sure the **Connected Apps** is toggled on.

#### **File continuation**

In order to continue to use a file (such as WPS Office), you need to:

- **1** Edit or browse the file in WPS Office on your phone.
- **2** Receive a connection prompt on:
	- YOYO Suggestions homescreen cards or Recents (swipe up from the bottom edge of

the screen and pause in Gestures mode or tap  $\Box$  in Three-key mode) if the connected device is a mobile phone.

- Homescreen recent tasks or Recents (swipe up from the bottom edge of the screen and pause in Gestures mode or tap  $\square$  in Three-key mode) if the connected device is a tablet.
- Taskbar if the connected device is a PC.
- **3** Click the prompt on the connected device, and the WPS file that is being edited and browsed on your phone will be seamlessly transferred to the current device, including its content and editing status.
	- $\bullet$  If the app is not installed on the connected device, you can follow the prompts to install it and continue.

#### **Audio and Video Continuation**

The video (such as YOUKU) or music (such as KUGOU) played on your phone can connect to a more suitable device for better effect.

#### **Before use**

- **1** Log in to the same HONOR ID on the device, turn on Wi-Fi and turn on Bluetooth.
- **2** Go to **Settings** > **HONOR Connect**, and ensure the **Connected Apps** is enabled.
- **3** Click on the connected device (which is lit), and make sure **Connected Apps** is turned on.

#### **Continue the audio and video**

In order to continue YOUKU video on a another device, you need to do the following:

- **1** Play a YOUKU video on your tablet or phone.
- **2** Receive a connection prompt on:
	- YOYO Suggestions home screen cards or Recents (swipe up from the bottom edge

of the screen and pause in Gestures mode or tap  $\Box$  in Three-key mode) if the connected device is a mobile phone.

• Home screen recent tasks or Recents (swipe up from the bottom edge of the screen

and pause in Gestures mode or tap  $\Box$  in Three-key mode) if the connected device is a tablet.

- Homepage or Control Center if the connected device is a TV.
- **3** Click the prompt on the device, and the video being watched on your phone will be seamlessly transferred to the current device and continue.
- If the Video or Music apps are not installed on the connected device, you can follow the prompts to install and operate. You need to install the apps on TV in advance before you receive a connection prompt.

## **Connected Call**

#### **Connected Call**

It allows nearby devices including laptops and tablets to share the Call function of the phone. You can answer or make a call on these devices, or transfer your phone call to these devices. Switch calls seamlessly between devices.

#### **Available devices**

Phones, tablets, laptops which support HONOR Connect.

#### **Preparations**

- **1** Log in to the same HONOR ID on the phone and nearby devices, and toggle on Wi-Fi and Bluetooth.
- **2** Go to **Settings** > **HONOR Connect** > **Connected Call** and ensure **Connected Call** is enabled.
- **3** On the setting page of **HONOR Connect**, tap a device with "**Nearby**", and make sure that the **Connected Call** is turned on.
- $\bullet$   $\bullet$  This function will not generate extra call costs.
	- It only supports the carrier's voice calls.
	- Sharing calls between phones is not supported. If you want to receive calls on another

```
phone, go to Phone > > Settings, tap Call forwarding, select a transfer mode and enter
the target number (this function requires carrier service support, please consult the network
operator for details).
```
#### **Allow nearby devices to answer/make calls**

Phone calls will be automatically transferred to connected laptops and tablets. You can choose a device at will to answer or make a call.

- **1** Call notification will not show on the lock screen or sleep screen.
	- **Owner identification** is supported on tablets. Go to **Settings** > **HONOR Connect** > > **Additional services** on your phone and enable **Owner identification**. If the device user is not its owner, it will not receive the call notification. When its owner uses it with other people, call notification with hidden caller name will show on the device.

#### **Transfer a call to nearby devices manually**

After you pick up a call, you can tap  $\trianglelefteq^{(1)}$ ) on the call screen to transfer your call to the other device, such as laptop.

### **Phone and Non-HONOR PC Collaboration**

#### **Connect Your Phone to Your Windows PC**

After connecting your phone to your Windows PC, you can manage your phone notifications, photos, and calls, and access your phone screen and apps on your PC, making your work or study more efficient.

#### **Connect Your Phone to PC**

- **1** Swipe down from the top right of the screen to open the Control Cente, and tap Link to Windows. Or, go to **Settings** > **More connections** > **Link to Windows** on your phone.
- **2** To use it for the first time, tap **Link your phone and PC** on your phone, visit "www.aka.ms/phonelinkQRC" with your browser on a Windows PC and follow the onscreen prompts to open the QR code.
- **3** Scan the QR code on the PC screen with your phone to log in and connect, and follow the on-screen prompts to set permissions to complete the connection.
- **4** When using it again, you just need to enable **Link to Windows** on your phone to connect them easily.
- **1** This function needs to be performed when both the phone and PC are connected to the Internet.
	- Visit www.aka.ms/YPappsupport to check model and version requirements and learn more about the functions of Phone Link.

#### **Add additional PCs to your phone**

- **1** On the phone, go to **Settings** > **More connections** > **Link to Windows**.
- **2** Click **Add computer** and follow the on-screen instructions to open the specified interface on your PC and log in.
- **3** Enter the PIN code from the PC screen on your phone and follow the on-screen prompts to connect your phone and PC.
- $\bullet$  The new PC needs to be logged in with the same Microsoft account as your phone.

#### **Manage phone notifications and text messages on your PC**

Once the phone is connected to your PC, you can manage your phone's notifications or send and receive text messages through the PC.

• **Manage phone notifications**: In the **Phone Link** app on your PC,you can synchronize your

phone notifications. Click  $\chi$  next to the notification bar to clear notifications. The notifications will also be deleted from your phone.

- **Manage text messages**: In the **Phone Link** app on your PC, click **Messages** to view the last 30 days of text messages from your phone. You can also reply to a text message or send a new message.
- $\bullet$  When using this feature for the first time, you need to confirm on your phone to allow your PC to access the phone notifications.

#### **Making and receiving phone calls on the PC**

Once the phone is connected to the PC, you can make or receive calls on the PC or select the device for the call, or manage the call log and contacts by the PC.

- **Receive calls on PC**: When a call comes in, click **Accept** in the pop-up window on your PC to answer the call.
- **Make calls on PC**: In the **Phone Link** app on your PC, click **Calls** to make a call on your PC.
- **Switch device**: During a call, expand the call pop-up on your PC, and switch the call to your phone.
- **Manage call log and contacts**: The **Calls** screen allows you to manage the call log and contacts of your phone. The result will be synchronized to the phone.
- **1** You PC must support Bluetooth to use this feature. Follow the prompts to connect the phone and the PC via Bluetooth before use and allow access from the PC.

#### **Access phone photos on your PC**

Once your phone is connected to your PC, in the **Phone Link** app on your PC, click **Photos** to view and manage the last 2,000 photos stored on your phone. You can also drag and drop the photos to your PC by long pressing them.

**D** Deleting photos on your PC will also permanently delete them from your phone.

#### **Access phone apps on the PC**

Once the phone is connected to the PC, you can access the apps of your phone on the PC and control them with the mouse.

• **Access phone apps**: In the **Phone Link** app on your PC, click the **Apps**, and click the app icon with your mouse in the list of **All apps** to access the phone app through a window on your PC.

- **Manage phone apps**: Right click on the app icon in the list of **All apps** to add the app to your favorites, pin it to the Start menu or pin it to the taskbar.
- **T** To use this feature, you need to connect your phone to the same network as your PC and follow the prompts to allow access to your PC.

#### **Open the phone screen on the PC**

After the phone is connected to the PC, in the **Phone Link** app on the PC, click **Apps** > **Open phone screen** to open a window of the phone screen on the PC. You can operate the phone in the window with the mouse. Such as checking text messages, making calls, or accessing mobile apps.

**T** To use this feature, you need to connect your phone to the same network as your PC and follow the prompts to allow access from the PC.

#### **Disconnect the phone from the PC**

On the phone, go to **Settings** > **More connections** > **Link to Windows**.

- **Disconnect**: Turn off **Link to Windows**.
- **Delete connected PC**: In the list of Linked computers, tap  $\{0\}$  next to the PC name, tap

**Remove this device**, and follow the prompts to delete the phone in **Phone Link** >  $\{0\}$  > **My Devices** on the PC.

# **Easy Projection**

#### **Project Your Phone Screen Wirelessly**

For security reasons, after projecting your phone screen wirelessly to a large display (such as a TV) for work or entertainment, notifications such as incoming call notifications, SMS messages, and clock alarms will only be displayed on your phone.

- **1** Perform the following based on the model and functions of the large display:
	- **If the large display supports Miracast**, turn on its wireless projection switch.
	- **If the large display does not support Miracast**, connect a wireless HDMI adapter to it. Ensure that the wireless HDMI adapter is connected to a power supply.

 $\hat{U}$  To check whether the large display supports Miracast and how to enable wireless projection on it, consult the user guide or customer service of the large display manufacturer.

- **2** On your phone, swipe down from the top right of the screen to open the Control Center, and turn on  $\widehat{\mathbb{R}}$
- **3** Swipe down again to show all shortcuts and enable **Wireless Projection**. Your phone will start searching for available display devices.

**4** In the device list, touch the name corresponding to the large display or wireless HDMI adapter to complete the projection connection.

After the connection is set up, you can place your phone in landscape mode for a better display.

Alternatively, swipe down from the top middle or left of the screen to open the Notification Center, and touch **Disconnect**.

# **HONOR Share**

#### **HONOR Share**

HONOR Share is a wireless sharing technology that allows you to quickly transfer images, videos, documents, and other types of files between devices. This technology uses Bluetooth to discover nearby devices that supports HONOR Share and Wi-Fi Direct to transfer files without using mobile data.

#### **Enable or Disable HONOR Share**

You can enable or disable HONOR Share in either of the following ways:

- Swipe down from the top right of the screen to open the Control Center, then turn on or turn off **HONOR Share**. You can also touch and hold **HONOR Share** to access its settings screen.
- Go to **Settings** > **More connections** > **HONOR Share** to enable or disable **HONOR Share**.

#### **Share Files Between Phones with HONOR Share**

You can use HONOR Share to quickly share files between HONOR phones. The recipient can preview the files before they are sent, then view the full content of the files once they have been received.

- **1** On the receiving device, enable **HONOR Share**.
- **2** On the sending device, tap and hold to select a file or album you want to share, then

tap  $\sum$  . Tap **HONOR Share**, then tap the name of the receiving device to send the file.

- *i* These steps may be different if you are sharing files directly from an app.
	- The preview effect on the receiving end during sharing is related to the format and quantity of the shared files, please refer to the actual situation.
- **3** On the receiving device, tap **ACCEPT** to accept the transfer.

On the receiving device, go to **Files**, tap **Phone** > **HONOR Share** under the **Browse** tab to view the received file.

Received pictures or videos can also be viewed in **Gallery** > **Albums** > **HONOR Share**.

#### **Share Files Between Your Phone and Computer with HONOR Share**

You can use HONOR Share to easily share files wirelessly between your phone and a computer.

View and edit phone files on your PC without the need for a data cable, or send files from your PC to your phone.

#### **From your phone to PC:**

- **1** Enable Bluetooth and Wi-Fi on the PC.
- **2** Swipe down from the top right of the screen to open the Control Center on your phone. Long press **HONOR Share** to go to the Settings screen and turn on **HONOR Share**.
- **3** Turn on **PC Manager** > **HONOR Share** on your PC and confirm **Allow discovery by other devices** is enabled.
- **4** Long press the file to be shared on your phone, tap  $\leq 0$ , and select **HONOR Share**. After the receiving device is discovered, tap its name to share the file.

#### **From your PC to phone:**

- **1** Enable Bluetooth and Wi-Fi on the PC.
- **2** Turn on **HONOR Share** on the phone.
- **3** Select the file to be shared on your PC and right click **Display more options** > **HONOR Share**. The PC will search for phones that have the **HONOR Share** function enabled. Select the phone to receive the file.
- **4** Follow on-screen prompts to receive the file on the phones.
- **O** Only supports HONOR notebooks with PC Manager Version 15.0 and above. This feature may vary by product, please refer to the actual situation.

#### **One-Touch Printing with HONOR Share**

When a printer that supports HONOR Share is nearby, you can use HONOR Share to find the printer and print out pictures or PDF files stored on your phone.

- **1** Depending on the type of printer, ensure the following:
	- Wi-Fi capable printers: The printer must be powered on and connected to the same network as your phone.
	- WiFi Direct capable printers: The printer must be powered on and have enabled WiFi Direct.
	- Bluetooth capable printers: The printer must be powered on and discoverable via Bluetooth.
- **2** On your phone, preview the file to be printed, then go to **Share** > **HONOR Share**.
- **3** Once the printer has been discovered, touch its name on your phone, and adjust the settings on the preview screen. Then touch **PRINT** to print.

If you are connecting a Bluetooth printer to your phone for the first time, find the printer on your phone, touch the printer name, then press and hold the Power button on the printer for about 1 second to confirm the connection.

For a list of supported printers, touch **Help** on the HONOR Share sharing screen, select **Printers**, then touch **What printers are supported?**.

# **Log in to HONOR ID**

#### **Log in to HONOR ID Fast**

On the new device, go to **Settings** > **Log in to HONOR ID**, you can log in by:

- Account login: Enter the account name, and log in by password or SMS verification code following the on-screen instructions.
- Scan to log in: On the new device, tap the QR code icon above and the QR code will appear on the screen. On the device has HONOR ID logged in, go to **Settings**, tap HONOR ID, then tap  $\Box$ <br>HONOR ID, then tap  $\Box$ , scan the QR code on the new device, and tap **Confirm**.

# **Video Creation**

# **Photography Basics**

#### **Launch Camera**

There are multiple ways to open the Camera app.

#### **From the Home Screen**

From the home screen, open **Camera**.

#### **From the Lock Screen**

When the screen is locked, turn on the screen, then swipe up on the camera icon in the lower right corner to open the camera.

#### **Adjust Camera Settings**

You can adjust the camera settings to take photos and videos more quickly.

**The following features may not be available in some camera modes.** 

#### **Adjust the Aspect Ratio**

Go to **Camera** >  $\bigodot$  > Aspect ratio and select an aspect ratio. **This feature is not available in some modes.** 

#### **Enable Location Tag**

Enable **Location tag** to tag your location in photos and videos. Swipe up on a photo or video in Gallery to view its shooting location.

#### **Use the Assistive Grid to Compose Your Photos**

Use the assistive grid to help you line up the perfect shot.

- **1** Enable **Assistive grid**. Grid lines will then appear in the viewfinder.
- **2** Place the subject of your photo at one of the intersecting points, then touch the shutter button.

#### **Enable Mirror Reflection**

When using the front camera, touch  $\{S\}$  to enable or disable **Mirror reflection**.

#### **Mute the Shutter Sound**

Enable **Mute** to mute the camera shutter sound.

**T** This feature is only available in some countries and regions.

#### **Capture Smiles**

Tap **Camera** > > **Smart capture** to enable **Capture smiles**. The camera will take a photo automatically when it detects a smile in the viewfinder.

#### **Use the Horizontal Level for Better Compositions**

Enable **Horizontal level** to display a horizontal guiding line on the viewfinder.

When the dotted line overlaps with the solid line, it indicates that the camera is parallel with the horizontal level.

# **Take Photos**

#### **Taking Photos**

- **1** Open **Camera**.
- **2** You can perform the following operations:
	- Focus: tap in the screen where you want to highlight. To separate the focus point and metering point, press and hold in the viewfinder frame, and when the focus frame and metering frame appear at the same time, drag them to the desired position separately.
	- Adjust the brightness: Tap the screen and swipe up or down  $\overline{P}O\overline{P}$  next to the focus frame.
	- Zoom in or out: Open/pinch both fingers on the screen or slide the zoom bar next to the screen to zoom in/out.
	- Select camera mode: In the camera mode area, swipe left, right, or up, down to select a mode.
	- Turn the flash on or off: tap  $\overline{\mathbb{X}}$  and select  $\overline{\mathcal{A}}$  (Auto),  $\overline{\mathcal{A}}$  (On),  $\overline{\mathbb{X}}$  (Off), or  $\overline{\mathbb{Q}}$ (Always on).

When  $\overline{7A}$  (Auto) is selected, if the camera detects that you are in a dark environment, a flash alert will appear in the viewfinder and the flash will automatically turn on when shooting.

Select a filter: Tap  $\hat{\mathbf{C}}$  to preview the filter effect.

*U* Not all modes support the above operation, please refer to each mode for details.

**3** Tap the shutter to shoot.

#### **Use the Floating Shutter**

When using the camera, you can turn on the floating shutter and drag the floating shutter button to your preferred position.

- **1** Go to **Camera** >  $\bigotimes$  and enable **Floating shutter.**
- **2** When turned on, the floating shutter button will appear on the side of the viewfinder frame. Long press the floating shutter button and drag to move it to the position you want.
- **3** Tap the floating shutter button to take pictures.

#### **Take Timed Photos**

The camera timer allows you to set a countdown so you can get into position after you have touched the shutter button.

- **1** Go to **Camera** >  $\bigodot$  > **Timer** and select a countdown.
- **2** Return to the viewfinder and touch the shutter button. Your phone will take a photo when the countdown ends.

#### **Photography using gestures**

When taking a selfie with the front camera, raise your palm to face the preview screen to take the shot.

- **1** Open **Camera**, select the PHOTO or PORTRAIT mode, and tap  $\bigodot$  to switch to the front camera.
- **2** Tap  $\bigodot^2$  > **Smart capture** to turn on **Gesture contorl.**
- **3** Return to the preview screen and raise your entire palm up (fingertips up, palm facing the screen) close to your face at a distance of about 20 cm from the screen and hold it for a moment to ensure that the front camera recognizes the entire palm.
- **4** After the front camera recognizes the gesture, wait for a countdown of 2 seconds and the photo will be captured automatically.

#### **Shoot in Portrait, Night, and Wide Aperture Modes**

#### **Try Portrait Mode**

The Portrait mode can beautify faces, blur the background, and make your photo subject stand out.

- **1** Go to **Camera** and select the **PORTRAIT** mode.
- **2** Focus the camera on a person. Make sure he/she is in the focus area.

To take a selfie, tap  $\circled{C}$  .

**3** You can adjust the photo effect in the following ways:

Enable beauty effect: Tap to adjust the beauty effect.

Disable beauty effect: When you shoot with the rear camera, set the parameter to

the lowest value. When you shoot with the front camera, tap  $\ddot{\odot}$ , and tap again in the beauty effect settings.

- Adjust bokeh effect: Tap to blur the background.
- Flash: When you shoot with the front camera in a poorly lit environment, tap the flash icon on the top to lighten your face.

Tap the flash icon and select  $\overline{A}$  (auto) or  $\subseteq$  (always on).

**4** Tap  $\bigcup$  to shoot.

#### **Take Night Shots**

Night mode gives your photos sharper details and brighter colors even when shooting in low light or at night.

- **1** Open **Camera** and select **Night** mode.
- **2** Steady your phone and touch the shutter button.
- **3** Your phone will adjust the exposure time based on the ambient brightness. Keep your phone steady until the countdown finishes.

#### **Take Wide Aperture Photos**

Wide aperture mode allows you to shoot photos where the background is blurred while your subject remains in sharp focus.

- **1** Open **Camera** and select **APERTURE** mode.
- **2** Touch where you want to focus. For best results, your phone needs to be within 2 m (about 7 ft.) of your subject.
- **3** Touch  $\left(\frac{f_4}{f}\right)$  in the viewfinder and drag the slider to adjust aperture settings. A smaller aperture value will create a more blurred background.
- **4** Touch the shutter button to take a photo.

#### **Take Professional-Looking Photos**

AI Photography is a pre-installed camera feature that helps you take better photos by intelligently identifying objects and scenes (such as food, beaches, and text) and optimizing the color and brightness settings accordingly.

- **1** Open **Camera** and select **PHOTO** mode.
- **2** Tap  $\overline{(\overline{Ai})}$  to turn on.
- **3** Frame the subject within the viewfinder. Once the camera identifies what you are shooting, it will automatically recommend a mode (such as food, beaches, or text).
- **4** To disable the recommended mode, turn off  $\overrightarrow{A_{1}}$ .

### **Take Photos from Far Away**

- **1** Open **Camera** and select **PHOTO** mode.
- **2** Aim the camera at a distant object you want to take a photo of. Drag the zoom slider or pinch in or out to adjust the zoom level.
- **3** In the viewfinder, touch where you want to focus. When the camera is in focus, touch .

### **Take Panoramic Photos**

Add some width to your landscape or group photos with the Panorama feature. The camera takes multiple photos of objects within your field of view and stitches them together into a single panoramic photo.

### **Use the Rear Camera to Take Panoramic Photos**

**Panorama** mode combines multiple shots into a seamless panoramic photo. Simply move the camera as you shoot and the camera will take care of the rest.

- **1** Go to **Camera** > **MORE** and select **Panorama** mode.
- **2** Touch  $\bigodot$  and set the pan direction.
- **3** Point the camera at your starting point, then touch  $\bigcup$  to start shooting. Move the camera in the direction of the arrow displayed on the screen. Keep the arrow on the center line when you are taking the photo.
- **4** Touch  $\bigcirc$  when you are finished.

### **Add Stickers to Photos**

Add a sticker, such as time, location, weather, mood, food or sport , to spice up your photos.

**1** Go to **Camera** > **MORE** and select **WATERMARKS** mode.

If the **WATERMARKS** option is not present, touch  $\mathbb{X}$ , then download **WATERMARKS**.

- **2** Touch  $\stackrel{\textcircled{\textstyleless}}{=}$  and select a sticker. The selected sticker will be displayed in the viewfinder.
- **3** Drag the sticker to change its position. You can also edit the text of some types of stickers.
- **4** Touch  $\heartsuit$  to take a photo.

### **Photography with the High-res mode**

When you want to take high quality HD photos for viewing on a large screen or for developing or printing, you can use the High-res mode.

- **1** Go to **Camera** > **MORE**, and select **HIGH-RES**.
- **2** Aim the lens at the object and tap the screen where you want to highlight to focus.
- **3** Tap  $\bigcup$  to shoot.

### **Photography with the Pro mode**

- **1** Go to **Camera** and select the **MORE** > **PRO** mode.
- **2** You can set the following parameters:
	- Adjust the metering: Tap **M** and select a metering mode

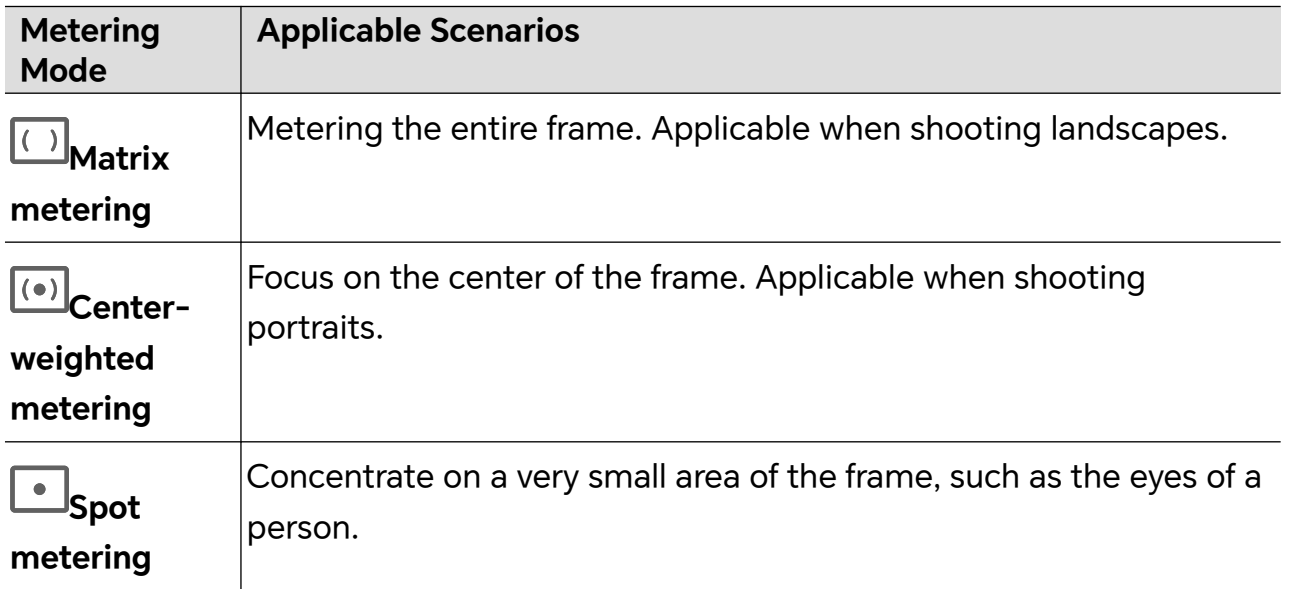

- Adjust the ISO sensitivity: Tap **ISO** and drag the ISO slider. In low-light conditions, increase the ISO sensitivity. In well-lit environments, lower the ISO sensitivity to avoid image noise.
- Adjust the shutter speed: Tap **S** and drag the shutter speed slider. The shutter speed affects the amount of light allowed to enter the camera lens. When shooting stationary scenes or portraits, lower the shutter speed. When shooting moving scenes or objects, increase the shutter speed.
- Adjust the exposure compensation value: Tap **EV·** and drag the EV slider. Increase EV in low-light conditions, lower the EV in well-lit environments.
- Adjust the focus: Tap AF<sup>*·*</sup> and select a focus mode.

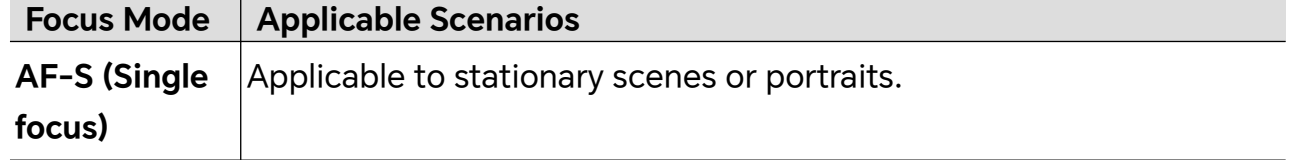

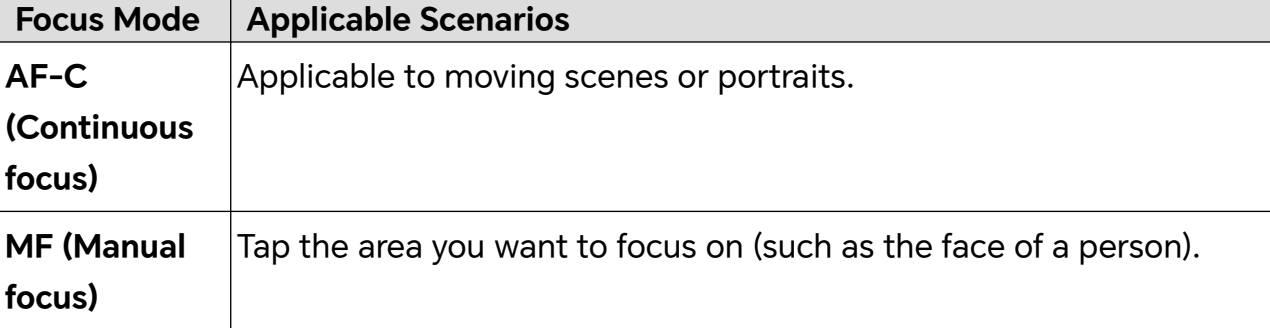

**Adjust the color tone: Tap WB** and select white balance.

When shooting in bright sunlight, you can select  $\ddot{\ddot{\xi}}$ . In low-light environments.

 $\frac{1}{\sqrt{1}}$  select  $\frac{1}{\sqrt{11}}$ 

Tap  $\Box$  to adjust the color temperature, giving a cooler or warmer tone to the photo.

- **3** Tap the shutter to shoot.
- Adjusting some settings may cause other settings to change accordingly. Please adjust carefully according to your needs.

### **Magic Text Scan**

**Magic Text** can scan your documents, PPTs of the meetings, etc. for electronic storage and sharing.

#### **Scan Document**

- **1** Go to **Camera** > MORE, select **Scan document**, and turn on  $\boxed{A}$
- **2** Place the whole document in view of the camera and turn the pages. The device will automatically scan each page, remove shadows, and make adjustments. You can also

 $\tan \sim \tan \frac{1}{2}$  to scan manually.

**3** On the **Scan document** screen, open the thumbnail in the lower left corner. Tap **Export** and save the document in the format you want.

**C** Go to **Files** to view the exported document.

# **Shoot Videos**

### **Shoot Videos**

In the video mode, you can use auxiliary functions such as zoom, focus, and beauty, and you can also set the video resolution and frame rate.

- **1** Open **Camera** and select **VIDEO** mode.
- **2** You can do any of the following to prepare for the shooting:
- Zoom in or out: Open/pinch both fingers on the screen or slide the zoom bar to zoom in or out.
- Focus: tap in the screen where you want to highlight. Press and hold in the screen to lock exposure and focus.
- Turn the flash on or off: Tap  $\mathbb X$  to select the flash as  $\subseteq$  (Always on) or  $\mathbb X$  (Off).

When recording with the front camera, you can select the flash to be  $\subseteq$  (Always on) in low light conditions. When turned on, the camera will ring fill in the light by boosting the screen brightness to enhance the brightness of faces.

- Select a filter: Tap  $\mathbb{R}$  to preview the filter effect.
- Turn on the beauty effect: Tap  $\bigodot$  and slide to adjust the beauty effect.
- Adjust the video resolution and frame rate: Go to > **Video resolution** and select the desired resolution. The higher the resolution, the clearer the video, and the larger the final generated video file, please choose according to your actual needs. You can also tap **Frame rate** to select the desired frame rate.
- Select the space-saving video format: Tap  $\bigodot$  and turn on **Efficient video format**. With this switch is on, the phone will use a more efficient video format to help you save storage space. However, other devices may not be able to play this format, so please choose according to your actual needs.

*U* Not all products support the above features, please refer to your product for details.

**3** Tap  $\bigcirc$  to start shooting.

When you are recording, spread/pinch two fingers on the screen or slide the zoom bar to zoom in or out the screen.

Tap  $\boxed{\circ}$  to capture the current frame.

**4** Tap **to** pause shooting, tap **to** end shooting.

### **Multi-Video Recording**

With the multi-video mode, you can switch between different camera combinations to make unique and fun videos.

### **Multi-Video Mode**

Select different multi-video modes to switch between camera combinations:

• **Front/Rear**: The front and rear camera feeds are displayed split-screen in the viewfinder, allowing you to be in the same frame as the scene in front of you.

Pinch two fingers together or apart on both front and rear camera windows to zoom the rear camera in or out. Double-tap on the screen to swap the positions of the front view and rear view.

- **Rear/Rear**: Duel-viewfinders can display both the panoramic view and the close-up view (at the center of the panoramic view) to catch both the whole scene and the details. Pinch two fingers together or apart on both panoramic and close-up views to zoom the close-up view in or out. Double-tap on the screen to swap the positions of the panoramic view and the close-up view.
- **Picture in Picture**: The front view is presented in a small floating window, and the other view is displayed full screen as the background.

The small window can be moved to any position and its size can be adjusted by pinching two fingers together or apart. Double-tap on the small window to swap the positions of the front view and rear view.

• **Front** or **Rear**: Only the front view or the rear view is displayed in the viewfinder. Pinch two fingers together or apart or slide the zoom bar to zoom in or out.

### **Make Multi-camera Videos**

- **1** Go to **Camera** and select **MULTI-VIDEO**.
- **2** Tap  $\boxed{\exists}$ , then select the Multi-video mode.
- **3** Tap  $\bigcirc$  to start recording. During recording, tap the icon of multi-video mode to enable the Multi-video mode.

Tap  $\bigcup$  to take a picture of the current multi-video frame.

- **4** Tap  $\blacksquare$  to pause shooting or tap  $\blacksquare$  to end it.
- During multi-video recording, only the front camera and the rear camera in the **Rear** mode supports Beauty.

### **Shoot Multi-Video Microfilms**

With the multi-video microfilm mode, you can make amazing multi-video movies simply by following a template without conceiving camera combinations.

### **1** Open **Camera**, then select **MULTI-VIDEO**.

$$
2 \text{ Tap} \overset{\boxed{\blacktriangleright} \uparrow}{\rightsquigarrow}.
$$

- **3** Choose a template, preview the effect, then tap  $\circled{ }$  to enter recording.
- **4** Tap  $\bigcirc$  to start recording, after all the clips are recorded, the phone will automatically combine them and add soundtracks to create a video.
- **5** Tap  $\Box$  to save the video in Video Album.

### **Make Microfilms with Multi-Video Mode**

With the Multi-video mode, you can make amazing clips simply by following a template.

- **1** Go to .**Camera** > **MULTI-VIDEO**
- **2** Tap **I**and select **One take**.
- **3** Choose **Story** mode and tap to start shooting. After a certain time, your phone will automatically generate a video.
- **4** Tap the icon of the multi-video combination mode to switch the views, and tap **the** to

end shooting. Your phone will automatically play the video. Tap  $\bigotimes$  to save the video.

### **Use Time-Lapse to Create a Short Video**

You can use Time-lapse to capture images slowly over several minutes or even hours, then condense them into a short video. This allows you to capture the beauty of change – blooming flowers, drifting clouds, and more.

- **1** Go to **Camera** > **MORE** and select **TIME-LAPSE** mode.
- **2** Place your phone in position. To reduce camera shake, use a tripod to steady your phone .
- **3** Touch  $\bigcirc$  to start recording, then touch to end the recording.

The recorded video is automatically saved to Gallery.

# **Edit Images**

### **Edit Photos and Videos**

Gallery offers a wide range of editing features for photos and videos.

#### **Basic Editing**

- **1** Open Gallery, touch the thumbnail of the photo you want to edit, then touch  $\Box$  to access the editing features.
	- Crop and rotate: Touch **Crop**, select a frame, then drag the grid or its corners to select which part you want to keep. To rotate the photo, touch **Crop** and drag the angle wheel to the desired orientation.

To rotate the photo by 90 degrees, touch  $\bigcirc$  . To mirror the photo, touch  $\triangleright$  .

- Add a filter effect: Touch **Filter** to select a filter.
- Adjust photo effects: Touch **Adjust** to adjust the brightness, contrast, saturation, and other aspects of the photo.
- Other: you can edit the photo in other ways, such as by adding a color splash, blur, doodle, or label .
- **2** Touch  $\checkmark$  or **Save** to save your edits.

#### **Add Stickers to Photos**

- 1 In Gallery, touch a photo, then go to **I** > Stickers.
- **2** Select the type of sticker you want to add, such as **Time**, **Weather**, or **Mood**.
- **3** Select a sticker and drag it to change its position. You can also edit the text of some types of stickers.
- **4** Touch to save your edits and touch **Save** to save the photo.

### **Pixelate Photos**

- **1** In Gallery, touch a photo, then go to **1** > **Mosaic**.
- **2** Select a mosaic style and size to cover parts of the photo.
- **3** To remove the mosaic, touch **Eraser** and wipe it off the photo.
- **4** Touch **Save** to save the photo.

### **Rename Photos**

- **1** In Gallery, touch the photo thumbnail you want to rename.
- **2** Go to > **Rename** and enter a new name.
- **3** Touch **OK**.

### **Create Collage**

You can use the Collage feature to quickly stitch together multiple pictures from the Gallery into one for sharing.

- **1** You can access Collage in any of the following ways.
	- On **Create** page of Gallery, tap **Create collage** to select pictures. Tap **CREATE** on the screen.
	- On **Photos** or **Albums** page, long press to select pictures. Tap **Create** > **Collage**.
- **2** Select a template. You can:
	- Adjust the position of the picture: long press on the picture to be adjusted and drag it to the desired position to switch places.
	- Adjust the display of the picture: Tap the picture you want to adjust and drag the picture or open and close it with two fingers to adjust the display part of the picture.
- Rotate the picture: tap the picture, and then tap  $\widehat{\bigcap}$  or  $\triangleright$  for rotation or mirror flip.
- Add or remove borders: By default, Collage displays borders between and around the outer edges of the images, if you don't need borders, tap **Frame** to remove.

### **3** Tap **Save** to save.

You can view the collages at **Albums** > **Collages**.

# **Edit Videos**

### **Instant Movie**

After you select images and videos, Instant Movie can synthesize them into an easy-toshare short video with the template.

**This feature may vary by device.** 

- **1** You can use the feature by the following methods:
	- Go to **Gallery** > **Create**, tap **INSTANT MOVIE**, and select images and videos.
	- Go to **Gallery** > **Create** > **Cut**, and tap **INSTANT MOVIE**, to select the images and videos.
	- Enter **Gallery** > **Albums**, touch and hold a picture or video to enter the multipleselection mode in an album, select multiple videos or images, and tap the **INSTANT MOVIE**.
- **2** Your phonecan automatically generate short videos, and you can:
	- Replace template by tapping **Templates**, to choose from a wide variety of templates.
	- Change music by tapping **Music** ,to choose from a variety of different background music.

Once you have added the background music, tap  $\mathbb{Z}$ . In the **Edit** you can adjust the music clip or tap **Volume** to adjust the music volume.

- Adjust the clips by tapping **Snippets**,to select or change clips for the short video, or adjust their playing sequence.
- $\cdot$  Edit more by tapping  $\mathcal{L}_{\cdot}$  to make more edits with HONOR Cut, and then tap **Export** to save as draft.
- **3** After editing, you can tap  $\checkmark$  to save, or  $\overset{\circ}{\longleftrightarrow}$  to share easily.

**B** Some material can only be accessed by VIP.

### **New video**

In Gallery, you can select your favorite pictures and videos and use a variety of templates to create clips with background music. You can also add filters, transitions, text and other effects to your clips.

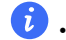

- **1** Please make sure your device has been updated to the latest system version.
	- This feature may vary by device.
	- This feature requires an Internet connection. Connect to a Wi-Fi network to avoid incurring unnecessary data charges.
- **1** Go to **Gallery**, you can access creating in any of the following ways.
	- Go to **Create** > **New video** to select pictures or videos. Tap **Create** on the upper right of the screen.
- **2** phone will generate a clip. You can:
	- Choose a template: Tap **Templates** to choose your template.
	- Edit: To crop the video clip, or change the presenting time of the photo, tap **Edit**. Tap on the preview bar and drag the sliders at the ends of the clip.
	- Change footage orders: Long press on a clip in the preview bar and drag the clip to the position you want.
	- Add transition effects: Tap  $\Box$  between the video clips to add transition effects, or tap **Edit**, and drag the slider. When the white dividing line is at the position where
		- the transition is to be added, tap **Cut**. With transition divider added, tap  $\bigsqcup$  in the preview bar to add transition effects.
		- If you have added more than one dividers, you can choose to apply the transition to the whole video.
	- Adjust the video frame: Tap **Frame** to select the frame size you need.
	- Export single-frame image: In **Edit**, drag the video to the white dividing line, then tap **Export frame** to export the image.
	- Delete clips: select the clip to be deleted and tap **Delete** or **Edit** to add dividers to the beginning and the end of it. Then select the clip and tap **Delete**.
	- Select a filter: Tap **Filters** to select from classic, food, landscape, and other filter effects. Drag the slider to adjust the filter effect. You can also tap to adjust the brightness, contrast, etc.
	- Edit background music: Tap **Music**, and tap **Add music** to add preset background music or local music, or tap **Extract audio** to extract the background sound of a video and put it into your video.

After adding background music, in **Edit**, tap **Volume** to adjust the volume level of the original sound or background. Enable **Fade in** or **Fade out** to fade in or fade out the added background music.

To intercept or delete a piece of background music, add **Cut** to the beginning and the end of it. Select the music and long press on the preview bar to drag it to the position you want, or tap **Delete**.

- Add text: Tap **Text** > **Add text** to add text to the video. After entering the text in the text box, select the template style below to add. Tap the text preview bar and drag the sliders at both ends to set the display time of the text.
- Add visual effects: Tap **Effect** to add visual effects to the video.
- Add background: Tap **Background** to add solid color background or background of various styles to your video or drag the slider on **Blur** page to blur the background. You can also tap the Gallery and select a picture from the album as the background.
- Adjust parameters: Tap **Adjust** to adjust the brightness, contrast, saturation, sharpness and other parameters.
- **3** After editing, tap  $\triangleright$  to preview. Tap **Set cover** to set the cover. You can also select the resolution and frame rate, then tap **Export** to export your clip.

**For some materials, a paid VIP is required.** 

# **View Images and Videos**

### **View Photos**

In Gallery, you can view, edit, and share your photos.

### **View by Shooting Time**

Open **Gallery**. On the **Photos** tab, pinch in on the screen to switch to the monthly view and pinch out to switch to the daily view.

You can also drag the track ball on the edge to view the time.

### **View by Album**

You can view photos by album on the **Albums** tab.

Some photos are stored in default albums. For example, photos recorded with the camera are saved in the **Camera** album. Screenshots and screen recordings are saved in the **Screenshots** album.

### **View Details About Photos**

**1** In Gallery, touch a photo to view it in Full screen mode. Touch the screen again to hide the menu.

**2** When in Full screen mode, touch  $\bigcup$  to view details about the photo, such as the storage path, resolution, and size.

### **Share Images**

Go to **Gallery** > **Albums**, you can share images in the following ways:

- Share a single image: Tap an image and tap  $\overline{\mathscr{L}}$  to share.
- Share multiple images: In an album, long press an image to enter multi-selection mode,

select multiple images and tap  $\sim$  to share.

### **Safe Photo Sharing**

Safe Photo Sharing helps you remove information such as photo location and shooting data to avoid privacy leakage when sharing.

- **1** Go to **Gallery** > **Albums**.
- **2** Select one or more photos and tap  $\overline{\mathcal{L}}$ .
- **3** Check the message on the top left of the sharing screen. If privacy protection is not enabled, tap **Privacy options**, **Privacy options** window will appear, follow the on-screen prompts to enable this feature to share photos safely.

### **Organize Albums**

Organize photos and videos into albums to easily sift through them.

### **Add Albums**

- **1** Go to **Gallery** > **Albums**.
- **2** Touch  $\overline{\mathbf{+}}$ , name the album, then touch **OK**.
- **3** Select the photos or videos you want to add, and then move or copy them to the album.

#### **Sort Albums**

- **1** Go to **Gallery** > **Albums** > and touch **Sort albums**.
- **2** Drag next to an album to the desired position. Touch **Reset** to reset the albums to the default order.

#### **Hide Albums**

If you have private pictures and videos that you do not want to show in the album, you can hide them.

On the **Albums** page, tap to open an album, touch and hold the pictures or videos that you

want to hide, and tap  $\cdot$  > **Hide** > **OK**.

The selected pictures and videos will be hidden. You can:

- On the **Albums** page, tap > **Hidden items** to check the hidden pictures and videos.
- Long press the selected pictures or videos in **Hidden items**, and tap **Unhide**. After hiding is canceled, the hidden pictures and videos will go back to their original albums.
- **1** The pictures and videos in the shared albums cannot be hidden. Please refer to the actual situation.
	- To protect your privacy, pictures and videos in the hidden albums cannot be accessed by third-party apps.

#### **Move Photos and Videos**

- **1** Open an album, then touch and hold to select the photos and videos you want to move.
- **2** Touch  $\cdot$  > **Move** to select the desired album.
- **3** Once the items are moved, they will no longer be in their original album.
- The **All photos** and **Videos** albums show all photos and videos stored on your device. Moving items across albums will not remove them from these albums.

#### **Delete Photos and Videos**

Touch and hold to select the items you want to delete, then go to **Delete** > **Delete**.

Some preset albums, such as **All photos**, **My favorites**, **Videos**, and **Camera** albums, cannot be deleted.

Deleted photos and videos will be temporarily moved to the **Recently deleted** album.They will be permanently deleted after a certain period.

To permanently delete a photo or video manually, touch and hold its thumbnail in the **Recently deleted** album, then go to **Delete** > **Delete**.

#### **Recover Deleted Photos and Videos**

In the **Recently deleted** album, touch and hold to select the items you want to recover,

then touch  $\bigcup$  to restore them to their original albums.

If the original album has been deleted, a new one will be created.

### **Block Albums**

Block third-party app albums to prevent them from being displayed in Gallery.

- **1** In the **Others** list, touch the album you want to block.
- **2** If  $\Box$  is displayed at the top, it indicates that the album can be blocked. Go to  $\Box$  > **Block**.

Blocked albums can only be viewed in **Files**.

**3** To unblock an album, open the **Others** list, touch **View blocked albums**, then touch **Unblock** next to the album.

Only some albums in **Others** can be blocked.

### **Add Photos and Videos to Favorites**

Open a photo or video, then touch  $\heartsuit$  .

The item will appear in both its original album and the **My favorites** album.

# **Enjoy Smart Life**

# **Magic Text**

### **Magic Text**

**Magic Text** can extract text from images, and you copy, drag, or tap it to get related services.

**The feature availability varies by languages. More languages will be released gradually with the** MagicOS version, please refer to the actual situation.

### **Enable Magic Text**

Tap **Settings** > **Assistant** > **Magic Text** and make sure that **Magic Text** is enabled.

### **Extract Text from Images**

You can extract text from images in the following two ways:

Tap the  $\left(\frac{f_{\lambda}}{f_{\lambda}}\right)$  icon to extract text:

- **1** Open the image and tap the  $\left(\frac{f(x)}{f(x)}\right)$  icon in the lower right of the image. The recognized text will be highlighted for easy viewing.
- **2** When the text is highlighted, you can tap the underlined text to view and select relevant services. For example, you can perform shortcut operations such as, sending text messages, or sharing with others.
- **3** Drag the cursor to select the recognized text, and in the pop-up menu, you can perform quick operations such as copy, select all, share, and search.
- **4** In the Split-screen mode, you can press and hold the selected text and drag it to elsewhere, such as Notes and chat boxes.

Long press the text on the image to extract text:

- **1** Open the image, and the  $\left(\frac{f_n}{f_n}\right)$  icon appears in the lower right. Long press on the text area with one finger.
- **2** Drag the cursor to select the recognized text, and in the pop-up menu, you can perform quick operations such as copy, select all, share, and search.
- **3** In the Split-screen mode, you can press and hold the selected text and drag it to elsewhere, such as Notes or chat boxes.

**1** Handwriting recognition is supported. The extraction results may vary with images.

### **Take Screenshots Using Your Knuckles**

**1** Tap the screen with your knuckles and draw a circle to capture the screen. In the editing screen, tap $\langle$ 

- **2** When the text is highlighted, you can tap the underlined text to view and select relevant services. For example, you can perform shortcut operations such as, sending text messages, or sharing with others.
- **3** Drag the cursor to select the recognized text, and in the pop-up menu, you can perform quick operations such as copy, select all, share, and search.

# **Tips**

# **Enable Frequently Used Features of the App Fast**

### **Access Frequently Used App Features from the Home Screen**

You can access frequently used features of certain apps from app icons on the home screen, and even add shortcuts for these features to the home screen.

### **Quickly Access Frequently Used App Features**

Touch and hold an app icon until a pop-up menu is displayed, then touch a frequently used feature to access it.

For example, touch and hold the  $\overline{1}$  icon, then touch a shooting mode, such as Selfie or Video, from the pop-up menu to access it.

 $\bullet$  If no pop-up menu is displayed after you touch and hold an app icon, it indicates that the app does not support this feature.

### **Add Frequently Used App Features to the Home Screen**

Touch and hold an app icon on your home screen to bring up the pop-up menu. Touch and hold the desired feature and drag it to your home screen to create a shortcut.

# **Screenshot and Screen Recording**

### **Take a Screenshot**

#### **Use Your Knuckle to Take a Screenshot**

- **1** Go to **Settings** > **Accessibility features** > **Shortcuts & gestures** > **Take screenshot**, and ensure that **Knuckle screenshots** is enabled.
- **2** Knock the screen twice in quick succession with one knuckle to take a screenshot.

#### **Use a Key Combination to Take a Screenshot**

Press and hold the Power and Volume down buttons simultaneously to take a screenshot.

#### **Take screenshots with the shortcut button**

Swipe down from the top right of the screen to open the Control Center. Tap  $\bullet\bullet$  to take the full screenshot.

#### **Share and Edit a Screenshot or Switch to Scrollshot**

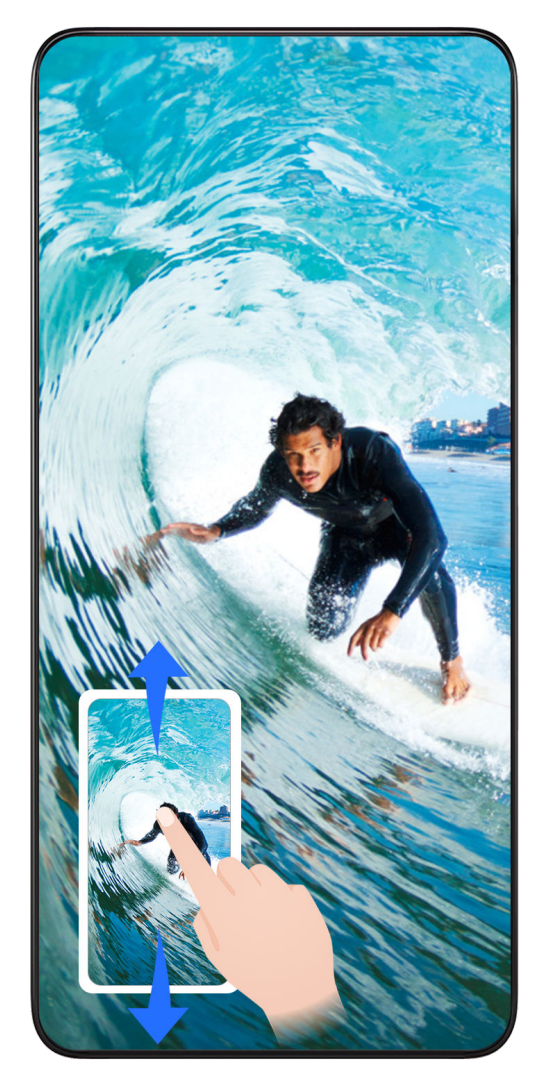

After you take a screenshot, a thumbnail will be displayed in the lower left corner of the screen. You can then:

- Swipe down on the thumbnail to take a scrolling screenshot.
- Swipe up on the thumbnail to select a way to share the screenshot with your friends.
- Touch the thumbnail to edit or delete it. You can also touch **Scrollshot** to take a scrolling screenshot.

Screenshots are saved to **Gallery** by default.

#### **Take scrolling screenshots with knuckle gestures**

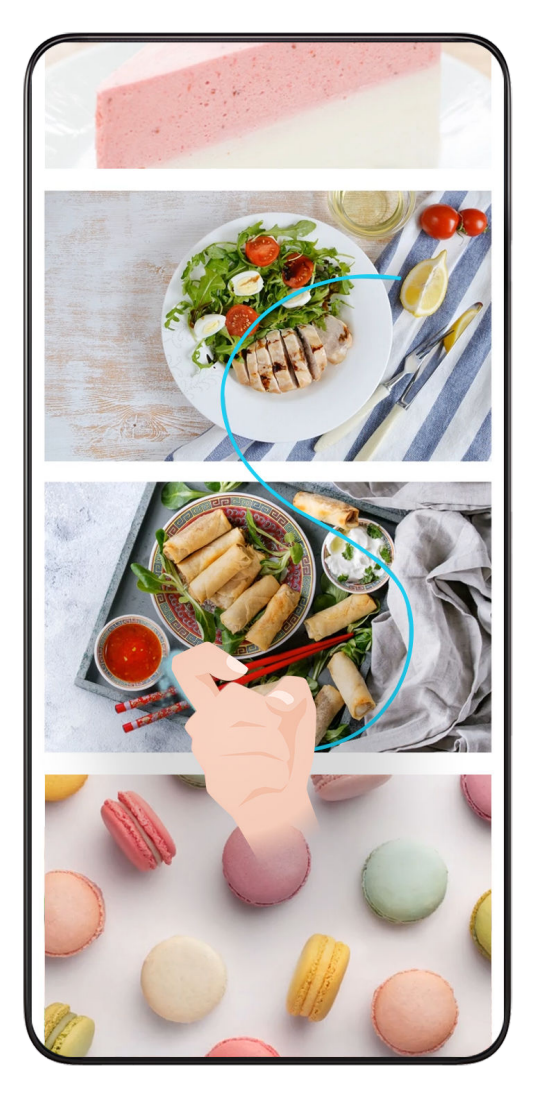

- **1** Tap the screen with one knuckle and keep your knuckle on the screen, apply a little force to draw an "S" shape, and the screen will automatically scroll down to take a screenshot.
	- When using this function for the first time, please follow the system instructions to enable **Scrollshot**.
- **2** During scrolling, tap on the scrolling area to stop taking the screenshot.

### **Take a Partial Screenshot**

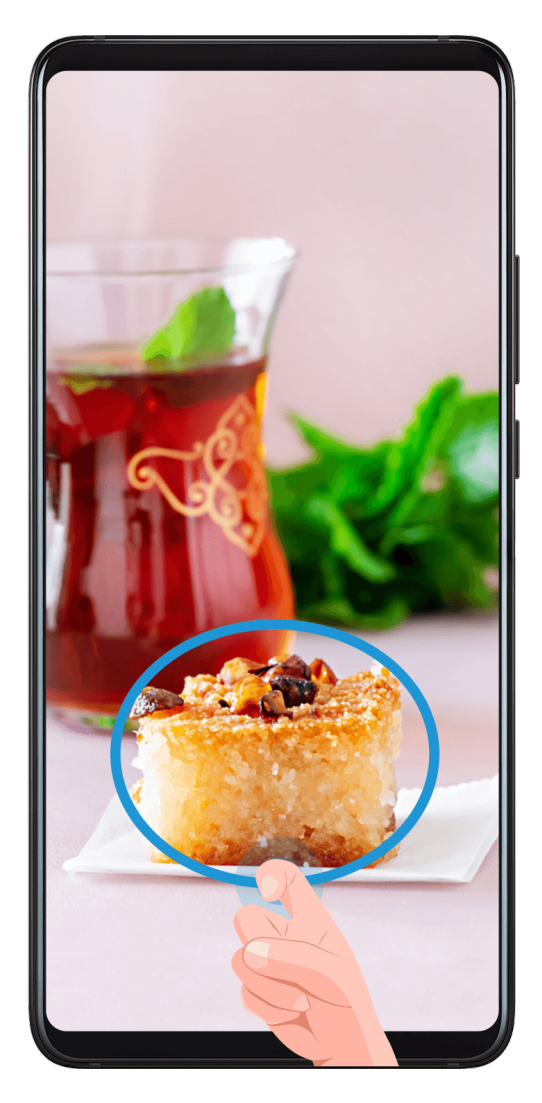

- **1** Knock on the screen with a knuckle and hold to draw an outline around the part of the screen that you want to capture. Make sure that your knuckle does not leave the screen.
- **2** The screen will display the movement trajectory of your knuckle and take a screenshot of the selected area. You can then:
	- Drag the frame to the desired position or resize it.
	- Touch a shape icon to determine the shape of the partial screenshot, or retain the current shape.
- **3** Touch  $\Box$  to save the screenshot.

### **Precautions for Using Knuckle Screenshots**

- When you are typing, do not tap in the IME input area. Knuckle screenshots are blocked in this area.
- Please double knock the screen consecutively at the same place and at an appropriate speed.
- Keep your knuckle vertical to the screen.
- If you want to take more than one screenshot, wait 2 seconds before knocking on the screen again.
- If there is a screen protector on the screen, knock the screen harder or remove the screen protector and try again.

### **Record screen**

You can record operations on the screen as a video and share it with your friends and family.

### **Use a Key Combination to Start Screen Recording**

Press and hold the Power and Volume up buttons simultaneously to start screen recording. To stop recording, press and hold both buttons again.

#### **Use a Shortcut to Start Screen Recording**

- **1** Swipe down from the top right of the screen to open the Control Center.
- **2** Touch **Screen Recorder** to start screen recording.
- **3** To stop the recording, touch the timer at the top of the screen.
- **4** The recording will be saved to **Gallery**.

#### **Use Two Knuckles to Start Screen Recording**

- **1** Go to **Settings** > **Accessibility features** > **Shortcuts & gestures** > **Record screen**, and ensure that **Record screen** is enabled.
- **2** Knock the screen twice in quick succession with two knuckles to start screen recording. To stop recording, knock twice again.

#### **Record Your Voice During Screen Recording**

You can enable the microphone to record your voice while recording the screen.

After starting a screen recording, touch the microphone icon and ensure that it is displayed

as  $\forall$ . You can now record your voice.

If the microphone is disabled (if it is displayed as  $\mathbb{R}$ ), you will only be able to record system sounds, such as music. If you don't want any system sounds in your screen recording, mute your phone and turn off any music or other media sounds before starting the screen recording.

# **Process Tasks in Multi-window Simultaneously**

### **Multi-Window**

 $\boldsymbol{d}$ 

Browsing apps in a floating window or split screen makes multi-tasking easier, more flexible and efficient.

- Floating window: You can view an app on the full screen in the floating window.
- Mini window: It is the smallest display form of a floating window. It can shrink an app display to a minimal form and bring it back when you need it.
- Split screen: Two apps can be used at the same time in the screen.

• Dual-window: You can use two of the same app at the same time in a split screen.

**1** Apps that support **Multi-Window** may vary by device model and version.

#### **Floating Windows Make Switching Tasks Easier**

Use communication apps without leaving the game? All it requires is to enable floating windows. Before using, go to **Settings** > **Accessibility features** > **Multi-Window** and make ensure **Multi-Window dock** is turned on.

#### **Open a floating window**

Swipe inwards from either side of the screen and hold to open **Multi-Window dock**. Tap an app to open the floating window.

#### **Adjust the size**

Slide the bottom two corners of the floating window.

#### **Move the floating window**

Drag the on top of the floating window.

#### **Minimize the floating window**

Try out the following methods:

- $\cdot$  Quickly drag the  $\sim$  on top of the floating window to either side of the screen to minimize it to an assistive ball.
- $\cdot$  Tap  $\blacksquare$  >  $\blacksquare$  on top of the floating window to minimize it to an assistive ball.

#### **Close the floating window**

Try out the following methods:

- $\cdot$  Swipe up the  $\blacksquare$  on the bottom of the floating window to close it. Swipe it down to switch to full screen.
- $\cdot$  Tap  $\bullet$  >  $\bullet$  on top of the floating window to close it.

 $\mathbf{v}$   $\cdot$  Some apps do not support floating window feature.

• Up to 10 floating windows (including mini windows) can be included in the assistive ball.

#### **Multi-tasks in Floating Windows**

You can find and switch floating windows quickly with the floating window task manager.

- **1** Multiple floating window tasks have been opened and minimized to the assistive ball.
- **2** Tap the assistive ball to unfold the floating window task manager.
	- Find a floating window: Scroll up or down to find the one you need.
	- Switch to another floating window: Tap the floating window card that needs to be restored to open it.

Close a floating window: Tap  $\left| \frac{\times}{\right|}$  on the floating window to close it.

### **Floating Window & Mini Window**

Minimize a floating window, and you will get a mini window. You can enable mini window from the state of full-screen or floating window, by any of the following methods:

- **Via full-screen gesture**: Swipe up from the bottom edge of the full-screen app to the upper-left or upper-right corner of the screen and lift your finger.
- **Via floating window gesture**: Drag the on top of the floating window to the top left or right corner of the screen and release it.
- **Via minimizing floating window**: Slide the bottom two corners of the floating window to the smallest form and release it.
- Via minimizing floating window: Swipe up the on bottom of the floating window to the smallest form and release it.

Tap the mini window once, it will go back to the floating window. Tap it twice, it will become a full screen.

**1** Mini window is a special form of the floating window. You can only operate it as a whole such as moving, but cannot use the app in the mini-window directly.

### **Open an Attachment in a Floating Window**

You can open a link or attachment within specific apps (such as Email or Notepad) in a floating window.

**This feature is unavailable in some apps.** 

- **1** Open the Email app.
- **2** Touch a link or attachment in the Email app to open it in the floating window.
	- **Open a link**: Touch a link in the Email app to display it in a floating window.
	- **Open an attachment**: Touch an attachment (such as a document, image, or video) in the Email app to display it in a floating window.

### **Drag and Drop Between Apps with Multi-Window**

Use the Multi-Window feature to easily drag and drop images, text, and documents between apps.

- Drag and drop an image: When taking notes with **Notes**, open **Files**, select the photo you want to add, and drag it into the **Notes** editor.
- Drag and drop text: When sending an SMS message, open **Notes**, touch and hold the text you want to send, and drag it into the message text input box.
- Drag and drop a document: When writing an email, open **Files**, select the document you want to attach, and drag it into the email editor.

### **Add, Move, or Remove an App from the Multi-Window Dock**

- Add an app: In the Multi-Window dock, touch  $\binom{99}{99}$  >  $\blacktriangle$ , touch the app you want to add, then touch **Done**.
- Move an app: In the Multi-Window dock, touch  $\left(\begin{matrix} 60 \\ 0 \end{matrix} \right) > \sum$ , drag the desired app to any location in the dock, then touch **Done**.
- Remove an app: In the Multi-Window dock, touch  $\left(\begin{matrix} 0 & 0 \\ 0 & 0 \end{matrix}\right)$  , touch  $\left(\begin{matrix} 1 & 0 \\ 0 & 1 \end{matrix}\right)$  in the upper right corner of the icon of the app you want to remove, then touch **Done**.

### **Switch between the split-screen display and the floating window display Switch from split-screen view to floating windows**

Drag **on** top of the app to either side of the screen and lift your hand.

#### **Switch from a floating window to split-screen view**

Try out the following methods:

- $\cdot$  For an opened app that supports split screen, touch and hold the  $\sim$  on top of its floating window to the bottom or top of the screen and release.
- $\cdot$  Tap  $\blacksquare$  >  $\blacksquare$  at the top of the app floating window to switch it to split-screen display.

#### **Multi-Window View for a Single App**

You can create two task windows for the same app (such as Email and Notepad), and drag images, text, or documents between them.

- **This feature is unavailable in some apps.**
- **1** Enter the split-screen view within an app.
	- Open the Email app.
	- Swipe inward from the left or right edge of your phone and hold to bring up the Multi-Window dock.
	- Touch and hold the Email icon, and drag it to the screen to enter split-screen view.
- **2** Drag images, text, or documents between the split-screen windows.
	- **Drag an image**: Select an image from one split-screen window and drag it to the other window.
	- **Drag text**: Touch and hold the text and select the desired part from one split-screen window, then touch and hold the text again and drag it to the other window.
	- **Drag a document**: Select a document from one split-screen window and drag it to the other window.

### **Disable Multi-Window dock**

Multi-Window dock is enabled by default. To disable it, go to **Settings** > **Accessibility features** > **Multi-Window**, then disable **Multi-Window dock**.

# **Apps**

# **Apps**

### **App Basics**

### **Uninstall an App**

You can uninstall an app using any of the following methods:

- When using the **Standard** style home screen, touch and hold the app icon on the home screen, then touch **Uninstall** and follow the instructions.
- When using the **Drawer** style home screen, touch and hold the app icon in the drawer, then touch **Uninstall** and follow the instructions.
- Go to **Settings** > **Apps** > **Apps**, touch the app, then touch **Uninstall**.

 $\Omega$  Some pre-installed system apps can't be uninstalled, as uninstalling them may cause system errors.

### **Manage Background Apps**

- **1** Access the recent tasks screen using either of the following methods, depending on the navigation method you are using:
	- **Gestures**: Swipe up from the bottom of the screen and hold.
	- **Three-key navigation**: Touch .
- **2** On the recent tasks screen, you can:
	- Swipe across to view app previews.
	- Touch an app preview to access an app.
	- Swipe up on an app preview to close an app.
	- Swipe down on an app preview to lock it.  $\Theta$  will appear at the top of the app

preview. Touching  $\overline{w}$  will not close this app.

- Swipe down again to unlock it.  $\bigoplus$  will disappear.
- Touch **the close all apps (except for those you have locked).**

### **Clear the Cache of an App**

Delete app cache files to free up storage space.

Go to **Settings** > **Apps** > **Apps**, select the app that you want to clear the cache of, then go to **Storage** > **CLEAR CACHE**.

## **Contacts**

### **Add and manage contacts**

You can open **Contacts** on the home screen (or open **Phone** and go to the **Contacts** interface) and add, share, or delete contacts.

### **Manually create contacts**

On the **Contacts** screen, tap  $\left(\pm\right)$ , go to the **New contact** interface, enter name, phone

number, and other information, and tap  $\checkmark$  to save.

### **Merge duplicate contacts**

On the **Contacts** interface, go to > **Settings** > **Organize contacts** > **Merge duplicate contacts**, select the duplicate contacts, and tap **Merge**.

### **Search contacts**

You can search contacts in the following ways:

- Open the **Contacts** interface and enter the keywords you want to query (e.g., initials of contact's last name, phone number, email) in the **Search** input box at the top.
- Swipe down in the middle of the home screen to bring up the search box and enter the keywords you want to query.
- You can also enter multiple keywords at once for a more precise search, such as "John Beijing".

### **Share contacts**

.

- **1** On the **Contacts** interface, long press the contacts to be shared, and tap **Share contact**. Or tap the contacts to be shared, tap **More** > **Share contact**
- **2** Select a method to share and follow the on-screen instructions.

### **Delete contacts**

You can delete (or bulk delete) contacts in the following ways:

On the **Contacts** interface,

- long press the contacts to be deleted and tap **Delete**.
- Tap the contacts to be deleted and tap **More** > **Delete contact** at the bottom.
- Go to > **Settings** > **Organize contacts** > **Delete multiple contacts**, select the contacts to be deleted, and tap **Delete** at the bottom.

To restore contacts deleted by accident, open the **Contacts** interface, go to > **Settings** > **Organize contacts** > **Recently deleted**, long press to select the contacts to restore, and tap **Restore**.

### **Manage contact groups**

You can manage a large number of contacts by grouping them according to your preference, making it easier to send group emails or messages. The system automatically groups contacts by company, city, and the most recent of contact. You can also create groups of your own.

### **Create groups**

 $\mathbf{G}$ 

- **1** Open **Contacts** or **Phone** and select the **Contacts** tab.
- **2** Select **Groups**, tap **New**, enter the group name, such as Family, and tap **OK**.
- **3** On the group screen, tap **Add members**, select the contact to add to the group, and tap **Add**.

### **Edit groups**

On the **Contacts** interface, select **Groups**, and enter the group you want to edit.

- Add member: Tap **Add members** to add members to the group.
- Remove member: Long press the member you want to remove and tap **Remove from group**.
- More operations: Tap **More**, select **Remove members** for bulk removal, or select **Group ringtone**, **Delete group**, and **Rename**.

#### **Send group messages or emails**

On the **Contacts** interface, select **Groups**, enter a group:

- Send group message: Tap  $\bigcup$  to send the message and select the target members.
- $\cdot$  Send group email: Tap  $\Box$  to send the email and select the target members.

#### **Delete groups**

On the **Contacts** interface, go to **Groups**. You can delete phone groups in any of the following ways:

- Long press the group to be deleted and tap **Delete**.
- Tap **Delete** at the bottom, select the group to be deleted, and tap **Delete**.

### **Delete contact history**

- **1** Open **Contacts** or **Phone** and select the **Contacts** tab.
- **2** Click a contact with contact history.

**3** Tap **More** > **Erase history**, then tap **ERASE**, and delete all call logs, call recordings, and messages for the contact.

# **Phone**

### **Make a Call**

### **Dial a Number or Select a Contact to Make a Call**

Use either of the following methods to make a call:

- Open **Phone**, enter part of a phone number, the first letter of a contact's name, or a contact's initials to find a contact, then touch to make a call.
- Open **Phone**, touch the **Contacts** tab, then search for a contact or select a contact in the contact list to make a call.

Touch  $\bigodot$  to end the call.

### **Use Speed Dial**

Once you've set up speed dialing for a contact, you can quickly call that contact with the assigned number key.

Go to **Phone** > > **Settings** > **Speed dial**, select a number key, then set a contact for this speed dial number.

### **Press the Power Button to End a Call**

During a call, press the Power button to end the call.

Go to **Phone** > > **Settings** > **More**, and enable **Power button ends call**.

#### **Set a Call Background**

To set a wallpaper as the call background, do the following:

#### **1** Go to **Settings** > **Home screen & wallpaper** > **Wallpaper**.

**2** Select a picture and set it as the wallpaper.

You can also set a profile picture for a contact to be shown on the call background.

- **1** Open **Phone**, touch the **Contacts** tab, then select a contact.
- **2** Touch  $\mathbb{Z}$  and then  $\widehat{\mathbb{O}}$  to set a profile picture for the selected contact.

#### **Make an International Call**

- **1** Contact your mobile carrier to activate and inquire about the international calling service.
- **2** Open **Phone**, touch the **Contacts** tab, then select a contact to make a call.

**3** For numbers that are not in the contacts list, open the dialer and hold the **0** number key

until the **+** icon is displayed. Enter the country code and phone number, then touch to make an international call.

### **Manage Incoming Calls**

You can use the call waiting feature to answer incoming calls when you are already engaged in a previous call.

If you cannot answer a call because your phone is faulty or the network signal is poor, you can also set call forwarding to forward calls to another number or device.

### **Answer or Reject an Incoming Call**

If you receive a call when the screen is unlocked:

- $\cdot$  Touch  $\bullet$  to answer the call.
- $\cdot$  Touch  $\bullet$  to reject the call.
- $\cdot$  Touch  $\bigcup$  to reject the call and reply with a message.

### **Enable Call Waiting**

The Call waiting feature lets you answer an incoming call when a call is already in progress by placing the first call on hold. This feature requires the support of your carrier. For details, contact your carrier.

### Go to **Phone** > > **Settings** and then go to **More** > **Call waiting**.

**1** If your phone has two SIM cards installed, configure the settings for SIM 1 and SIM 2 respectively.

This feature may vary depending on your carrier.

### **Answer a New Incoming Call During a Call**

**1** When you receive an incoming call when you are already engaged in a previous call,

touch **to** to answer it.

**2** Touch  $\implies$ , or touch a held call in the call list to switch between the two calls.

### **Enable Call Forwarding**

After the Call forwarding feature is enabled, calls that meet your pre-set conditions will be automatically transferred to a specified phone number. This feature requires the support of your carrier. For details, contact your carrier.

- **1** Open **Phone**, go to > **Settings**, and touch **Call forwarding**.
- **2** Select and enable a forwarding method, then enter and confirm the target number.

Apps

 $\ddot{i}$  If your phone has two SIM cards installed, configure the settings for SIM 1 and SIM 2 respectively.

This feature may vary depending on your carrier.

### **Disable Call Forwarding**

- **1** Open **Phone**, go to > **Settings**, and touch **Call forwarding**.
- **2** Select the forwarding mode and disable it.

### **Emergency SOS and Calls**

#### **Use Emergency SOS**

If you are in an emergency situation, you can quickly and secretly send an SOS message or make an SOS call to your emergency contacts.

- **1** Go to **Settings** > **Safety & emergency** > **Emergency SOS**, and touch **Emergency contacts** to add an emergency contact.
- **2** Enable **Also send SOS message** and **Auto-SOS call**, and set related permissions as prompted.

Once you have enabled the Emergency SOS feature and you are in an emergency situation, press the Power button five times in quick succession and your phone will automatically send a message with your current location to your emergency contacts. It will also automatically call your emergency contacts one by one and play a pre-recorded SOS message, then end the call automatically.

If **Auto-SOS call** is disabled, after the message is sent, your phone will bring up the emergency call screen, from which you can quickly call an emergency service or one of your emergency contacts.

### **Make Emergency Calls**

In the event of an emergency, you can make emergency calls directly from the lock screen of your phone even if there is no signal.

- The emergency call feature is subject to local regulations and individual mobile carriers. Network issues or other types of interference may lead to emergency calls not working.
- **1** From the lock screen, access the screen for entering your password, and touch **EMERGENCY**. If you are in an area with a good signal and your phone has an Internet connection, it will automatically obtain your location and display it on the screen.
- **2** Enter your local emergency number and touch to call the number. Alternatively, touch **EMERGENCY INFORMATION** and select an emergency contact to call.

### **Perform In-call Operations**

During a call, an in-call menu will be displayed.

- Touch  $\left(\left(\sqrt{a}\right)^{n}\right)$  to switch the audio channel to the speaker.
- $\cdot$  Touch  $\Box$  to start another call. This feature requires the support of your carrier. For details, contact your carrier.
- Touch to use the dialer.
- During a call, you can hide the call screen and access other apps by returning to the previous screen or home screen using the current navigation mode on your phone. To return to the call screen, touch the green icon in the status bar.
- $\cdot$  Touch  $\bullet$  to end a call.

# **Calendar**

### **Use Events**

Events help you schedule activities in your daily and work life, such as attending company meetings, arranging social get-togethers, and making credit card repayments. You can add events and set reminders to help you arrange your schedule in advance.

### **Add Schedules**

- **1** Go to **Calendar**, then tap  $\left(\frac{1}{1}\right)$ .
- **2** Enter details such as title, location, start and end time of the schedule.
- **3** Tap **Reminder** to set a reminder for the schedule.
- **4** Tap  $\checkmark$  to save the schedule.

### **Import Meeting Reminders**

- **1** Go to **Calendar** > > **Manage accounts**.
- **2** Tap  $\overline{\phantom{a}}$ , then follow the on-screen instructions to add your work emails (Exchange account) to the calendar to view meeting reminders.

### **Search for an Event**

- **1** On the **Calendar** screen, touch  $Q$
- **2** Enter keywords of your event in the search box, such as the title and location.

### **Delete Schedules**

You can delete schedules using either of the following methods:

• On the **Calendar** screen, tap the schedule you want to delete, then tap  $\cdot$  > **Delete**.

• On the **Schedule** screen, tap and hold a schedule, then tap **Delete event**.

### **Important Events**

Add priority to events and differentiate important events with a priority to highlight important events, focus on important matters, and handle them efficiently.

### **Add Important Events**

Enable Calendar, tap  $\left(\frac{+}{-}\right)$ , and tap Priority to set the event as Important in the interface of details. Enter details such as title, location, start and end time of the event, etc. and tap

 $\vee$  to save them.

### **Set a Calendar Notification**

Set the calendar notification type according to your requirements. You can set status bar notifications, banner notifications, and ringtone notifications. After setting the default reminder time, your phone will send a notification at the specified time.

### Go to **Calendar** > > **Settings**.

- Touch **Default reminder time** or **Reminder time for all-day events** to set a reminder time.
- Touch **Notifications** and enable **Allow notifications**. Then follow the onscreen instructions to set a notification type.

### **Customize Calendar View Settings**

You can customize calendar view settings, such as by specifying the start day of the week, and whether to show week numbers.

- **1** Go to **Calendar** > > **Settings**.
- **2** Select the start day of the week, or enable the switch to show week numbers.

### **Set Alternate Calendars**

You can switch to other calendars, such as the Chinese lunar calendar or the Islamic calendar.

Go to **Calendar** >  $\cdot$  > **Settings** > Alternate calendars, and select a calendar you want to use.

## **Clock**

### **Set Alarms**

You can set alarms to play a sound or vibrate at specific times.

### **Add an alarm**

- **1** Go to **Clock** > **Alarm**, tap  $\left(\frac{+}{+}\right)$  to add an alarm.
- **2** Follow the prompts to set the ringtone, repeating interval, etc.
- **3** Tap  $\checkmark$  to save the settings.

### **Modify or Delete an Alarm**

Touch an existing alarm to modify or delete it.

#### **Snooze an Alarm**

If you don't want to get up when an alarm rings, simply touch the snooze button or press the Power button.

The snooze length is set when creating the alarm.

#### **Turn Off an Alarm**

When an alarm rings, swipe left or right on the button that appears at the bottom of the screen to turn it off.

### **Use the Timer or Stopwatch**

You can use the timer to count down from a specified time. You can also use the stopwatch to measure the duration of an event.

#### **Timer**

Go to **Clock** > Timer, set the duration of time, and touch  $\bigodot$  to start the timer. To stop it,  $t$ ouch  $(II)$ 

#### **Stopwatch**

Go to **Clock** > **Stopwatch**, and touch  $\bigcirc$  to start the stopwatch. To stop it, touch  $\bigcirc$ .

### **Display Dual Clocks on the Lock Screen**

When you are away from your home time zone, use **Dual clocks** to display the time of both your home city and current location on the lock screen.

Go to **Settings** > **System & updates** > **Date & time**, enable **Dual clocks**, and set a **Home city**. The time of your home city and current location will now both display on the lock screen.

 $\bullet$  Only one clock will display on the lock screen if your current location is in the same time zone as your home city.

# **Notepad**

### **Create a Note**

To help you quickly keep a track of your thoughts and inspirations, you can create notes using the Handwrite (to write or draw content) and Scan document modes.

### **Create Note**

- **1** Go to **Notes** > **Notes**,  $\tan \bigoplus$  and choose **Typed note**.
- **2** Enter the title and content for the note. You can also do the following as needed:
	- Tap  $\bigotimes$  to add a checklist.
	- Tap  $\overline{A}$  to change the font type, paragraph alignment or background.
	- Tap  $\bigoplus$  to insert images, tables, or links, import documents, or scan cards, documents or bank cards, etc.
	- If you want the notes to be classified more clearly and easy to view, tap **No category** after editing to add a tag to the note.
- **3** Tap  $\checkmark$  to save the note.

### **Scan Document by Camera and Create Note**

- **1** Open **Notes**, select **Notes** >  $\bigoplus$  and select **Typed note**.
- **2** Tap  $\bigoplus$  > **Scan document**.
- **3** Choose the images or documents that you need to scan, and tap  $\bigcirc$  for scanning the single page or multiple pages continuously.

### **Global Favorites**

Swipe down with three fingers to quickly save useful knowledge to **Notes**. You can check and edit them at any time.

### **Save Web Pages to Notes**

Swipe down with three fingers to save web pages to **Notes** with ads being filtered automatically. You can check and edit the page even if the original URL is invalid.

- **1** Go to **Settings** > **Accessibility features** > **Shortcuts & gestures** > **Global Favorites**, and ensure **Three-finger Global Favorites** is enabled.
- **2** Swipe down with three fingers when you are browsing a website. A message will pop up to notify you that the web page is saved. You can check it in Notes.
- **1 Notes** will filter ads and comments automatically.
	- Not all web pages support this feature. The interface and functionality may vary by device model.

### **Create To-dos**

You can create to-dos to keep a track of day-to-day essentials, such as daily shopping lists, tasks at work, and household chores.

### **Add a To-dos Item**

Record things you plan to do in your To-dos and set reminders to complete your To-dos at specific times .

If you have marked the to-do item as important, you will be prompted to complete your to-do with a full-screen reminder when the screen is locked.

- **1** Go to **Notes** > **To-dos** and tap  $\bigoplus$ .
- **2** Enter your to-do item.
- **3** Tap  $\overline{\mathbb{Q}}$  to set the time to be reminded and tap **OK**.
- **4** Tap  $\Box$  to mark the to-do item as important.
- **5** Tap **Save**.
- **t** This feature may vary by device.

### **Set Repeated Reminders for a To-do Item**

If you specify a time for a to-do item, you can select a repeat mode for it (for example, **Never**, **Every day**, **Every week**, **Every month**, or **Every year**), and your phone will repeatedly prompt you to complete the to-do item at the specified time.

### **Old Notes Transfer**

You can migrate your notes in the **Notes** from your old phone to your new phone through different ways such as HONOR ID sync, Device Clone, data backup, HONOR Share, etc.

- **HONOR ID sync**: Log in to your HONOR ID on your old phone and sync the notes data from your old phone to the cloud. Log in to the same HONOR ID on your new phone to sync the **Notes**data.
- **Device Clone**:

You can use Device Clone to migrate **Notes** and other data from your old phone to your new one.

• **Data backup**: By backing up via an external storage device, you can back up data to an external memory card or USB storage device and restore it in the phone's external storage after the backup is complete.

• **HONOR Share**: Select the notes you need to share and quickly migrate them to your new phone via HONOR Share.

### **Notes Format Conversion**

After migrating notes from the old phone to a new phone, if the name in the old phone is Notes, no format conversion is required. If the note name in the old phone is Notepad (old format), the new phone only supports viewing but it can be edited after conversion to the new format.

Open **Notes** > **Notes**, tap the menu on the right side of **All notes**, and view **Old notes format**.

- Convert all: Open **Old format notes** > **CONVERT ALL** > **CONVERT**, and after conversion **Old format notes** will disappear.
- Convert one by one: When opening an old-format note for the first time, there will be an instruction of **Convert this note**, and you can tap **CONVERT**. If you don't convert the format after seeing the instruction, the note that you open only supports **Delete** and **Convert format**, not editing. You can edit it only after format conversion.

### **Manage Notes**

You can categorize your notes into different folders, delete unwanted items, and share your notes with others.

When viewing notes, tap the status bar at the top of the screen to quickly return to the first item or the beginning of the item you are viewing.

### **Set Password for Notes**

**Lock Notes**: Go to **Settings** > **Security** > **App Lock**, follow the on-screen instructions to enter your lock screen password or customize the app lock password, and turn on the switch next to your notes.

### **Sort Notes Items by Category**

To sort the notes into different folders by category, you can add labels in different colors to distinguish the categories and edit the folders to make your notes more clearly categorized and easy to find.

### **View all notes**:

- In the interface of **All notes** list, different notes are displayed in different colors and you can also enter keywords in the search box to quickly find the notes you need to view.
- Tap the right drop-down menu of **All notes** to view different notes such as **All notes**, **Favorites**, **Recently deleted**, etc.

### **Create/Edit folders**:

• Open My folder, tap  $\boxed{+}$  > New folder to select the folder color you like, enter the folder name, and tap **Save**.
• You can swipe left on a folder to pin, move, edit, or delete it.

#### **Move/lock notes or add notes to Favorite**:

- In the interface of the notes list, long press the note you need to edit, tap **Move** to select the folder where the notes will be moved to.
- Tap **More** > **Favorite** to save or pin a note.
- Open the note to be locked, tap **More** > **Add lock** on the bottom right.
- In the interface of **All notes** list, you can swipe left on a note to pin, move, edit, or delete it.

**1** Notes in the folder under the Exchange account are not supported for editing.

#### **Share Notes**

You can share notes in a variety of ways:

• To share one note or to-do item: In the interface of **All notes** or **All to-dos** list, open the

record to be shared, and tap  $\sim$  to complete the sharing following the on-screen instructions.

You can share your notes in Notes in such methods as **As image**, **As text**, **Export as document**, or **To another device**, etc.

- You can export files in TXT or HTML format when **Export as document**, and they are saved in**Files** > **Phone** > **Documents** > **NotePad** by default.
- To share multiple notes: In the interface of **All notes** list, long press the note to be

shared, check the notes to be shared, and tap  $\stackrel{\circ}{\longleftrightarrow}$  to complete the sharing following the on-screen instructions.

#### **Print Notes**

- **1** In the interface of **All notes** list, open the note you want to print.
- **2** Go to > **Print** and follow the on-screen instructions to select the printer and print parameters to begin printing.

#### **Delete Notes**

You can delete notes using either of the following methods:

- In the interface of **All notes** or **All to-dos** list, slide a record to the left and tap **to** to delete it.
- Long-press on the note or to-do to be deleted, check or drag over the checkboxes to

select multiple records to be deleted, and  $\tan \overline{\text{m}}$ .

If you want to restore the notes that have been deleted by mistake, tap **All notes** or **All to-**

**dos**, select the record you want to keep in the **Recently deleted** folder, and tap  $\sqrt{\frac{1}{n}}$ 

## **Email**

## **Add Email Accounts**

Add your email account in **Email** to start using your phone for convenient email access.

#### **Add a Personal Email Account**

- **1** Open **Email** on your phone, then select from the available mailbox providers.
- **2** Enter your email address and password, touch **LOG IN**, and follow the onscreen instructions to complete configuration. The system will automatically connect to the server and check the server settings.

#### **Add an Exchange Account**

Microsoft Exchange enables digital messaging within a company. If your company mailbox uses the Exchange server, you can log in to your company email account on your phone.

- **1** Contact the administrator of the company email server to obtain the domain name, server address, port number, and security type.
- **2** Open **Email** and select **Exchange**.
- **3** Enter the email address, user name, and password.
- **4** Touch **MANUAL SETUP**. On the **LOG IN** screen, enter the email domain name, server address, port number, and security type.
- **5** Touch  $\checkmark$ , then follow the onscreen instructions to complete configuration. The system will automatically connect to the server and check the server settings.

## **Calculator**

### **Calculator**

Use the calculator on your phone to perform basic mathematical calculations and for calculating exponential, logarithmic, and trigonometric functions.

#### **Use the Basic Calculator**

You can open the calculator using either of the following methods:

- Find **Calculator** in the **Tools** folder.
- Swipe up from the bottom of the lock screen to display the shortcut panel, then touch

to open the calculator.

#### **Use the Scientific Calculator**

Open the calculator and go to > **Scientific**.

#### **Copy, Delete, or Clear Numbers**

- Copy a calculation result: Touch and hold the calculation result, touch **COPY**, then paste the result somewhere else, such as in a note or message.
- Delete the last digit: Touch  $\frac{1}{2}$ .
- Clear the display: Touch  $\mathbb C$  . You can also touch  $\overline{\mathbb{X}}$  to clear the display after touching

to complete the calculation.

## **Flashlight**

## **Flashlight**

You can turn on the flashlight using either of the following methods:

- $\cdot$  Swipe down from the top right of the screen to open the Control Center, and touch  $\circled{F}$ to turn the flashlight on or off.
- Swipe up from the bottom edge of the lock screen to display the shortcut panel, and touch  $\circled{r}$  to turn the flashlight on or off.

When turned on, a notification indicating that the flashlight has been turned on will be

displayed on the lock screen. Touch  $\bigcup$  to turn off the flashlight.

## **Compass**

#### **compass**

The compass displays the orientation of the phone and the latitude and longitude of its current position.

- **1** You can open the compass by:
	- Swipe down from the middle of the home screen to open the search box, enter **Compass**, The top search result is the system's own **Compass**.
	- Open **Compass** in the **Tools** folder.
- **2** View the orientation and coordinates.
	- Place the phone horizontally, the orientation and the current latitude and longitude will be displayed on the screen.
	- Place the phone vertically, the orientation and the current latitude and longitude will be displayed under a live scene.
- **3** To lock the current orientation, tap the graduated disc of the compass. A blue graduated area will be displayed when the orientation deviates from the original.

To obtain more accurate orientation information, please try to keep the compass horizontal or vertical to the ground without angular deviation.

## **Mirror**

## **Use Your Phone as a Mirror**

You can use your phone as a mirror to check how you look.

Go to **Tools** > **Mirror**. You can then:

- Zoom in or out: Drag the zoom slider at the bottom. You can also tap the screen twice to zoom in and tap it twice again to restore the original view.
- Save the image: Tap the screen to pause on the current image. Tap the screen again to

resume. When the image is paused,  $\Xi$  to save the image. You can find the saved image in **Gallery**.

- Adjust mirror brightness: Tap  $+\overline{\phantom{1}}$  or  $-$  at the top of the screen.
- Fog up the screen: Tap  $(?)$  and enable **Blow**. Then blow air into the microphone so that the screen fogs up. Wipe the screen to clear the fog.
- Change the mirror frame: Tap  $\Box$  to switch to a different frame.
- Create a broken mirror effect: Touch and hold the screen to "break" the mirror, complete with a sound effect. Tap the screen again to "fix" the mirror.

## **App Twin**

## **Enable App Twin**

Log in to two WhatsApp or Facebook accounts at the same time to separate work from personal life.

*C* Only certain apps support App Twin.

If the phone has added multiple users, App Twin is only available for the device owner.

Go to **Settings** > **Apps** > **App Twin** and toggle on the switch of an app. The twin of that app will be displayed on the home screen.

## **System Manager**

## **Clear Phone Storage**

The **Cleanup** of **System Manager** will scan the Storage for redundant files and large files, such as application residues, redundant installation packages, data generated by WeChat, etc., and provide cleaning suggestions to help you free up space.

- **1** Go to **System Manager** and tap **Cleanup**.
- **2** When the scan is completed, tap **CLEAN UP** or **Clean up** behind the item to be cleaned and follow the instructions to delete redundant files.

 $\ddot{i}$  Swipe down from the top of the screen and the phone will rescan the Storage.

#### **Clean Up Duplicate Files**

**System Manager** can identify duplicate files on your phone.

On the **Cleanup** screen, touch **Duplicate files**, then select unwanted files to delete them.

### **Manage Data Usage**

Open **System Manager** , then touch **Data usage** to view data usage and manage network access.

## **Device Clone**

### **Use Device Clone to Move Data to Your New Device**

**Device Clone** lets you quickly and seamlessly move all the basic data (including contacts, calendar, images, and videos) from your old phone to your new phone.

#### **Migrate Data from a Device**

- **1** On your new phone, open the **Device Clone** app. Alternatively, go to **Settings** > **System & updates** > **Device Clone**, touch **This is the new device**, then select old device type.
- **2** Follow the onscreen instructions to download and install **Device Clone** on your old device.
- **3** On your old device, open the **Device Clone** app and touch **This is the old device**. Follow the onscreen instructions to connect your old device with your new phone by scanning a code or connecting manually.
- **4** On your old device, select the data you want to clone, then touch **Transfer** to start cloning.

**D** Device Clone is only available on phones running Android 7.0 or later, iOS 8.0 or later.

## **Tips**

#### Apps

## **Tips**

**Tips** has a selection of tips and tricks to help you quickly learn how to use your phone. It also provides a full version of the user manual for easy reference at any time.

**Tips** Section introduction:

- Illustrated tips: A small video or a picture with clear and concise text to help you master an operation. The cards are categorized by scenario, making it easy for you to choose the section of interest.
- Detailed tips: Easy-to-access and easy-to-understand instructions on the advanced features of the phone.

**Tips** Main functions:

- Search: Enter a keyword to retrieve all the related content in **Tips**, giving you quick access to the information you need. It also offers hot information for your reference.
- Like and Dislike: You can review the information and give feedback.
- Try it out: Provide the **Try now** button for key or complicated functions. Tap to go straight to the interface of the function.
- $\bullet$   $\bullet$  The feature availability varies by device.
	- If **Tips** is deleted by mistake, you can get it back by: Swipe down from the home screen, type "**Tips**" in the search box, find **Tips** in the list of recoverable apps that appears automatically, and tap **Restore**.

# **Settings**

## **Wi-Fi**

## **Introduction to Wi-Fi**

Connecting to the Internet over Wi-Fi is an effective way to save mobile data. You can also enable Wi-Fi security monitoring to avoid risky hotspots and ensure safe Internet access.

#### **Access Wi-Fi Network**

*D* Please be cautious when accessing free Wi-Fi in public places to avoid potential safety hazards such as privacy leakage and property loss.

#### **Enter PIN to connect to Wi-Fi network**

- **1** Go to **Settings** > **Wi-Fi** and turn on **Wi-Fi**.
- **2** On the setting page, you can connect to a Wi-Fi network by any of the following methods:
	- Tap the Wi-Fi network that you want to connect to under **Available networks**. If an encrypted network is selected, you need to enter the password.
	- Pull down to the bottom of the menu, tap **Add network**, and follow the screen prompts to enter the network name and password to complete the connection.

When the status bar displays  $\widehat{\mathbb{G}}$ , it indicates that the phone is accessing the Internet through Wi-Fi.

#### **Connect via scanning QR code**

- **1** Go to **Settings** > **Wi-Fi** and turn on **Wi-Fi**.
- **2** Go to the **Wi-Fi** setting page on the phone that shares the network, tap the network that is connected, and get the QR code.
- **3** Scan the QR code on the phone to be connected to the network and follow the prompts to access the network.
- $\bullet$  Some encrypted networks may not support connection by code scanning. Please refer to the actual situation.

## **Transfer Data Using Wi-Fi Direct**

You can use Wi-Fi Direct to transfer data between HONOR devices. Wi-Fi Direct allows you to transfer large files to a nearby device more quickly than Bluetooth and without having to pair the devices.

- **1** On the receiving device, go to **Settings** > **Wi-Fi** and enable **Wi-Fi**.
- **2** Go to **More settings** > **Wi-Fi Direct** to start searching for nearby devices that have enabled Wi-Fi Direct.

Settings

**3** On the sending device, touch and hold to select the files you want to share, touch  $\mathbb{Z}_0$ . and select **Wi-Fi Direct**.

 $\hat{v}$  These steps may be different if you are sharing files directly from an app.

- **4** Touch the icon of the receiving device to establish a connection, then share the files.
- **5** On the receiving device, accept the Wi-Fi Direct transfer request.

Then go to **Files** > **Browse** > **Phone** > **Download** > **Wi-Fi Direct** to view the received files.

## **Select a Network Using Wi-Fi+**

When Wi-Fi+ is enabled, if your phone detects a Wi-Fi network that it has previously connected to or is free, it will automatically enable Wi-Fi and connect to the network. Your phone will also evaluate the quality of the current Wi-Fi network and switch between Wi-Fi and mobile data for the best network connection.

- **1** Go to **Settings** > **Wi-Fi**.
- **2** Touch **More settings** and enable or disable **Wi-Fi+**.

## **Bluetooth**

## **Phone Bluetooth basic**

You can connect your phone to Bluetooth earbuds, speakers, car entertainment systems, or share data from your phone to other devices via Bluetooth.

We will introduce the following Bluetooth functions of your phone: ① turn on or turn off Bluetooth; ② edit Bluetooth device's name; ③ pair Bluetooth devices; ④ transfer files via Bluetooth; ⑤ unpair devices.

The effective distance of Bluetooth is 10 meters. Please use Bluetooth functions within the effective range.

### **Turning Bluetooth on or off**

- Swipe down from the top right of the screen to open the Control Center and enable or disable **Bluetooth**. Long press **Bluetooth** to enter the settings screen.
- Go to **Settings** > **Bluetooth**, turn on or off the **Bluetooth** switch.

## **Change the name of the Bluetooth device**

- **1** Go to the settings screen for **Bluetooth** and enable **Bluetooth**.
- **2** Tap **Device name**, enter the new name, and tap **OK**.

### **Transfer Files via Bluetooth**

You can use Bluetooth to transfer videos, pictures, contacts, and more to another device provided that both devices are within the effective Bluetooth range.

- **1** Pair the sending and recipient devices via Bluetooth.
- **2** On the sending device, touch and hold a file, select the files you want to share, touch

## , and select **Bluetooth**.

**O** Operations may vary if you are sharing files from apps directly.

- **3** Touch the Bluetooth name of the recipient device to start sharing.
- **4** On the recipient device, accept the Bluetooth transfer request.

#### **Unpair a Bluetooth Device**

- **1** On the **Bluetooth** settings screen, enable the **Bluetooth** switch.
- **2** In the list of **Paired devices**, touch  $\{0\}$  next to the name of the device you wish to unpair, then touch **Unpair**.

## **Mobile Network**

## **Connect to Mobile Data**

- **1** Make sure that mobile data is available on your SIM card.
- **2** Connect to mobile data using either of the following methods:
	- Swipe down from the top right of the screen to open the Control Center. Turn on **Mobile data**.
	- Go to **Settings** > **Mobile network** > **Mobile data**, and enable **Mobile data**.

To save battery power and mobile data, disable the mobile data service when you don't need it.

### **Enable 5G**

- **U** 5G services are only available in some countries and regions.
	- Not all devices support 5G.

Fifth generation mobile networks, fifth generation wireless systems, or fifth-generation (5G) is the fifth generation mobile communication technology. Compared to 4G, 5G offers higher data transfer rates and shorter latency.

When two SIM cards are inserted, support dual card 5G by default.

- **1** Please confirm if your card supports 5G based on the carrier network and related service deployment, and contact your network carrier to enable 5G.
- **2** If two SIM cards are inserted to your phone, go to **Settings** > **Mobile network** > **SIM management** and set SIM 1 or SIM 2 as the default card for data.

5G features may not be available in some network environments and geographic locations due to carrier network band interference.

## **Manage SIM Cards**

You can enable or disable SIM cards and name them for easier identification.

#### **Enable or Disable a SIM Card**

Go to **Settings** > **Mobile network** > **SIM management**, and enable or disable a SIM as needed.

Once disabled, a SIM card cannot be used for calling, messaging, or accessing the Internet.

#### **Name Your SIM Card**

You can name your SIM cards for easier identification and management. For example, you could mark one SIM card as "Work" and the other as "Personal".

Go to **Settings** > Mobile network > SIM management, and touch  $\sum$  to edit the SIM card name.

#### **Share Your Network Connection with Other Devices**

Once **Personal hotspot** has been enabled, you can share your mobile data or the Wi-Fi network your phone is currently connected to with other devices.

#### **Share Your Network via Personal Hotspot**

**C** Some Wi-Fi networks that require authentication cannot be shared.

Go to **Settings** > **Mobile network** > **Personal hotspot**, and enable **Personal hotspot**. The mobile data or Wi-Fi network connection of your phone will then be shared with other devices.

You can also perform the following for the personal hotspot:

- Set **Device name**.
- Set **Password**.
- Touch **Connected devices** to view the connected devices list and blocklist. Touch a device in the **Connected devices** list to move it to the **Blocklist** list as prompted. You can also remove a device from the list.
- If you are sharing a mobile data network, you can also touch **More** to set **Data limit** and **AP band**.

#### **Share Your Network via Bluetooth**

- **1** Go to **Settings** > **Bluetooth**, and enable **Bluetooth**. Select a device, then follow the onscreen instructions to complete pairing.
- **2** Go to **Settings** > **Mobile network** > **Personal hotspot** > **More**, and enable **Bluetooth tethering**.
- **3** On the **Bluetooth** settings screen of the paired device, touch  $\{0\}$  next to the name of your device, then enable **Internet connection sharing** to share your network.

#### **Share Your Network via USB**

- **1** Use a USB cable to connect your phone to your computer.
- **2** On your phone, go to **Settings** > **Mobile network** > **Personal hotspot** > **More**, and enable **USB tethering** to share your mobile data or the currently connected Wi-Fi network.

### **Enable or Disable Airplane Mode**

When taking a plane, you can turn on the Airplane mode according to the requirements of the airline. In the Airplane mode, calling, messaging, or using mobile data on your phone will be banned, but other functions can work normally.

You can enable or disable Airplane mode using any of the following methods:

- $\cdot$  Swipe down from the top right of the screen to open the Control Center. Tap  $\rightarrow$  to enable or disable **Airplane mode**.
- Go to **Settings** > **Mobile network** and toggle on or off **Airplane mode**.

After you turn on the Airplane mode for the first time, Wi-Fi and Bluetooth on your phone will be turned off automatically.

If allowed by the airline, you can manually turn on or off Wi-Fi and Bluetooth on your phone, and your phone will keep this setting when you enabled Airplane mode next time.

### **Manage Data Usage**

Open **System Manager** , then touch **Data usage** to view data usage and manage network access.

## **More Connections**

#### **Introduction to NFC**

Near Field Communication (NFC) is a short-range wireless communications technology that allows mobile and other electronic devices to connect in countless ways, allowing you to transfer data and make mobile payments easily.

- **1** Not all devices support NFC.
	- Enable **Read and write/P2P** on the NFC settings screen if available. This feature may vary depending on your carrier.

#### **Enable or Disable NFC**

You can enable or disable NFC as follows:

- Swipe down from the top right of the screen to open the Control Center, then enable or disable **NFC**. You can touch and hold **NFC** to access the settings screen.
- Go to **Settings** > **More connections** > **NFC**, then enable or disable **NFC**.

#### **Make Payments with NFC**

If you have installed a payment app (such as Wallet) on your phone and enabled the payment service, you can make payments with NFC.

- **1** Open **NFC** and go to **NFC**, then select **Default app** .
- **2** Enable NFC payments in the payment app.
- **3** Hold the NFC sensor (located near the rear camera) of your phone against a POS terminal to bring up the payment screen automatically. Complete the payment with a password or fingerprint.

 $\bullet$  This feature may vary by product. There may be situations where payment is completed directly after approaching a POS terminal.

### **Project Your Phone Screen Wirelessly**

For security reasons, after projecting your phone screen wirelessly to a large display (such as a TV) for work or entertainment, notifications such as incoming call notifications, SMS messages, and clock alarms will only be displayed on your phone.

- **1** Perform the following based on the model and functions of the large display:
	- **If the large display supports Miracast**, turn on its wireless projection switch.
	- **If the large display does not support Miracast**, connect a wireless HDMI adapter to it. Ensure that the wireless HDMI adapter is connected to a power supply.

 $\dot{\bm{v}}$  To check whether the large display supports Miracast and how to enable wireless projection on it, consult the user guide or customer service of the large display manufacturer.

- **2** On your phone, swipe down from the top right of the screen to open the Control Center, and turn on  $\widehat{\mathcal{F}}$
- **3** Swipe down again to show all shortcuts and enable **Wireless Projection**. Your phone will start searching for available display devices.
- **4** In the device list, touch the name corresponding to the large display or wireless HDMI adapter to complete the projection connection.

After the connection is set up, you can place your phone in landscape mode for a better display.

Alternatively, swipe down from the top middle or left of the screen to open the Notification Center, and touch **Disconnect**.

### **HONOR Share**

HONOR Share is a wireless sharing technology that allows you to quickly transfer images, videos, documents, and other types of files between devices. This technology uses Bluetooth to discover nearby devices that supports HONOR Share and Wi-Fi Direct to transfer files without using mobile data.

#### **Enable or Disable HONOR Share**

You can enable or disable HONOR Share in either of the following ways:

- Swipe down from the top right of the screen to open the Control Center, then turn on or turn off **HONOR Share**. You can also touch and hold **HONOR Share** to access its settings screen.
- Go to **Settings** > **More connections** > **HONOR Share** to enable or disable **HONOR Share**.

#### **Share Files Between Phones with HONOR Share**

You can use HONOR Share to quickly share files between HONOR phones. The recipient can preview the files before they are sent, then view the full content of the files once they have been received.

- **1** On the receiving device, enable **HONOR Share**.
- **2** On the sending device, tap and hold to select a file or album you want to share, then

tap  $\sim$  . Tap **HONOR Share**, then tap the name of the receiving device to send the file.

- **1** These steps may be different if you are sharing files directly from an app.
	- The preview effect on the receiving end during sharing is related to the format and quantity of the shared files, please refer to the actual situation.
- **3** On the receiving device, tap **ACCEPT** to accept the transfer.

On the receiving device, go to **Files**, tap **Phone** > **HONOR Share** under the **Browse** tab to view the received file.

Received pictures or videos can also be viewed in **Gallery** > **Albums** > **HONOR Share**.

#### **Share Files Between Your Phone and Computer with HONOR Share**

You can use HONOR Share to easily share files wirelessly between your phone and a computer.

View and edit phone files on your PC without the need for a data cable, or send files from your PC to your phone.

#### **From your phone to PC:**

- **1** Enable Bluetooth and Wi-Fi on the PC.
- **2** Swipe down from the top right of the screen to open the Control Center on your phone. Long press **HONOR Share** to go to the Settings screen and turn on **HONOR Share**.
- **3** Turn on **PC Manager** > **HONOR Share** on your PC and confirm **Allow discovery by other devices** is enabled.
- **4** Long press the file to be shared on your phone, tap  $\leq$  , and select **HONOR Share**. After the receiving device is discovered, tap its name to share the file.

#### **From your PC to phone:**

**1** Enable Bluetooth and Wi-Fi on the PC.

- **2** Turn on **HONOR Share** on the phone.
- **3** Select the file to be shared on your PC and right click **Display more options** > **HONOR Share**. The PC will search for phones that have the **HONOR Share** function enabled. Select the phone to receive the file.
- **4** Follow on-screen prompts to receive the file on the phones.

**C** Only supports HONOR notebooks with PC Manager Version 15.0 and above. This feature may vary by product, please refer to the actual situation.

#### **One-Touch Printing with HONOR Share**

When a printer that supports HONOR Share is nearby, you can use HONOR Share to find the printer and print out pictures or PDF files stored on your phone.

- **1** Depending on the type of printer, ensure the following:
	- Wi-Fi capable printers: The printer must be powered on and connected to the same network as your phone.
	- WiFi Direct capable printers: The printer must be powered on and have enabled WiFi Direct.
	- Bluetooth capable printers: The printer must be powered on and discoverable via Bluetooth.
- **2** On your phone, preview the file to be printed, then go to **Share** > **HONOR Share**.
- **3** Once the printer has been discovered, touch its name on your phone, and adjust the settings on the preview screen. Then touch **PRINT** to print. If you are connecting a Bluetooth printer to your phone for the first time, find the printer on your phone, touch the printer name, then press and hold the Power button on the printer for about 1 second to confirm the connection.
- For a list of supported printers, touch **Help** on the HONOR Share sharing screen, select **Printers**, then touch **What printers are supported?**.

## **Home Screen & Wallpaper**

#### **Set Your Wallpaper**

#### **Use a Preset Wallpaper**

- **1** Go to **Settings** > **Home screen & wallpaper** > **Wallpaper**.
- **2** Touch an image you want to set as the wallpaper.
- **3** Set the following according to your preferences:
	- **Blur:** applies a blur effect, which can be adjusted by dragging the slider.
	- **Scrollable:** enables the wallpaper to be scrollable on the home screen.

**4** Tap the corresponding icon to complete, then determine whether you'd like to set it as the wallpaper for the **Lock screen**, **Home screen**, or **Both**.

## **Show Date and Time When the Screen Is Off**

With **Always On Display** enabled, the lock screen will show the date, time, and more when the screen is off.

#### **Enable Always On Display**

- **1** Go to **Settings** > **Home screen & wallpaper** > **Always On Display**, and enable **Always On Display**.
- **2** Set **Display mode** as prompted.

#### **Enable Animated Always On Display**

Add personalized pictures or animations while your screen is off to make your phone vivid and interesting.

Go to **Always On Display**. In **Images**, select a picture or animation you like and tap **APPLY**.

When you turn on face unlock, the phone may be unlocked when you try to turn on the screen, which causes you to miss the Always On Display. Please avoid having your face directly in front of the phone.

#### **Select GIF images or animated photos**

You can display a local image (such as a GIF image or animated photo) when the screen is off to make the Always On Display vivid and interesting.

- **1** Go to **Always On Display**. In **Images**, tap .
- **2** Tap **SELECT IMAGE**, select an image, and tap If you have already set up a local image, please tap **CHANGE IMAGE**. Select an image and tap  $\backslash$
- **3** If a GIF image is selected, you can also tap **EDIT** to edit it.
- **4** Set other options according to onscreen instructions and tap **APPLY**.

#### **Add your artist's signature**

You can add different font, colors, and decorative stickers to personalize the Always On Display.

- **1** Go to **Always On Display**. In **Graffiti**, tap a signature style.
- **2** Enter text in **Enter text** and set up the signature style, such as **Colour** and **Text size**. You can also add **Stickers** to the signature. Drag the border to adjust the position and

size of elements, and tap  $\bullet$  or  $\bullet$  to reorient or delete elements.

**3** Tap **APPLY**.

#### **Create an Artistic Image for Always On Display**

You can choose from multiple modern art styles (such as the Mondrian style). You can also specify the color scheme for the artistic image, by taking a photo or choosing from your favorite photos. The colors in the photo will form a color palette for the artistic image.

- **1** From under **Artistic** on the **Always On Display** screen, touch the style you would like to use.
- **2** Set the related options for the **Artistic** style, such as **Layout**. When setting **Colour**, your phone can parse the colors in your specified photo and apply the abstracted color palette to the artistic image.

Touch  $\bigcirc$ , take a photo or select a photo from Gallery, and then go to  $\checkmark$  > **EXTRACT COLORS**.

**3** Touch **APPLY**.

#### **Clock Styles**

You can select an **Analog** or **Digital** clock style for Always On Display.

- **1** From under **Analog** or **Digital** on the **Always On Display** screen, swipe left or right to browse the clock styles and select your preferred clock style.
- **2** Set the related options for the selected clock style, such as **Show date**.
- **3** Touch **APPLY**.

#### **Manage the Home Screen Layout**

You can customize the home screen layout to suit your phone usage habits.

#### **Rearrange icons on the home screen**

Touch and hold an icon until it enlarges, then drag it to the desired position on the home screen.

#### **Keep Home Screen Icons Aligned**

Pinch two fingers together on the home screen to access **Home screen settings** mode, then enable **Auto-align**. With this feature enabled, empty spaces will automatically be filled when apps are removed.

#### **Lock Home Screen Icon Positions**

Pinch two fingers together on the home screen to access **Home screen settings** mode, then enable **Lock layout**.

#### **Select the Home Screen Layout Pattern**

Pinch two fingers together on the home screen, go to **Home screen settings** > **Layout**, then select a layout pattern you prefer.

## **Display and Brightness**

## **Adjust Font**

#### **Adjust Font Style**

- **1** This feature requires an Internet connection. Connect to a Wi-Fi network to avoid incurring unnecessary data charges.
	- Some Fonts need to be purchased.

#### **1** Go to **Settings** > **Display & brightness** > **Fonts**.

**2** Download or purchase a font that you like.

#### **Adjust Font Size and Boldness**

Go to **Settings** > **Display & brightness** > **Text size & boldness** and you can adjust the following by dragging the controller:

- Text size: Text size on the screen.
- **Text and icon boldness**:The boldness of text and icons on the screen.

#### **Adjust Display Size**

Go to **Settings** > **Display & brightness** > **Display size**, and you can adjust the size of pictures or other elements on the screen by dragging the controller:

### **Automatically Adjust the Screen Brightness**

#### Go to **Settings** > **Display & brightness**, and enable **Automatic**.

Your phone will automatically adjust the screen brightness according to the ambient lighting conditions.

#### **Manually Adjust Screen Brightness**

You can manually adjust the screen brightness by either of the following methods:

• Swipe down from the top right of the screen to open the Control Center, and you can

drag the slider to adjust the screen brightness in the  $\dot{\phi}$  area.

## • Go to **Settings** > **Display & brightness** and drag the slider to adjust the screen brightness

in the  $\overrightarrow{O}$  area.

## **Use Eye Comfort Mode**

Eye comfort mode can effectively reduce harmful blue light and adjust the screen to display warmer colors, relieving eye fatigue and protecting your eyesight.

- **1** B Rest your eyes for at least 10 minutes every half an hour.
	- Look into the distance for your eyes to have a break from the screen and to relieve eye fatigue.
	- Cultivating good eye care habits will protect your vision and prevent near-sightedness.

#### **Enable or Disable Eye Comfort Mode**

- Swipe down from the top right of the screen to open the Control Center, then turn on or turn off **Eye Comfort**. You can touch and hold **Eye Comfort** to access the settings screen.
- Go to **Settings** > **Display & brightness** > **Eye Comfort & Sleep**, and enable or disable **Enable all day**.

Once Eye comfort mode is enabled,  $\odot$  will be displayed in the status bar, and the screen will take on a yellow tint since less blue light is being emitted.

#### **Set a Schedule for Eye Comfort Mode**

Go to **Settings** > **Display & brightness** > **Eye Comfort & Sleep**, enable **Scheduled**, then set **Start** and **End** according to your preferences.

### **Dark mode**

Soften screen brightness to bring you an immersive visual experience, and can turn on and off automatically with sunset and sunrise, saving power and trouble.

#### **Enable Dark Mode**

Enable the Dark mode of the screen background to protect your eyes by reducing the brightness and irritation.

You can enable or disable Dark mode using any of the following methods:

- Swipe down from the top right of the screen to open the Control Center, turn on or off **Dark mode**. Touch and hold it to enter the **Dark mode** setting page.
- Go to **Settings** > **Display & brightness**, tap **Dark** to enter **Dark mode**, and tap **Light** to quit **Dark mode**.

#### **Set Dark Mode to Turn On and Off Automatically**

Go to **Settings** > **Display & brightness**, turn on **Auto-switch**, and tap **Schedule**. If **From sunset to sunrise** is selected, the system will determine the time of night based on your geographic location and clock. You can also tap **Custom time** to set the automatic switching time of the "Dark mode" according to the usage habit.

## **Apply E-book Mode**

After E-book mode is enabled, your phone screen will become black and white to reduce your eye fatigue.

You can enable or disable the mode using any of the following methods:

• Swipe down from the top right of the screen to open the Control Center. Turn on or off

**eBook mode** (If there is no **eBook mode** quick switch showed on the panel, tap  $\Box$  > **Edit shortcut switch**, and you can find **eBook mode** switch on the panel below). • Go to **Settings** > **Display & brightness** and toggle on or off **eBook mode**.

- If you enable **eBook mode** and **Eye Comfort** at the same time, only **eBook mode** works.
	- If you enable **eBook mode** and **Dark mode** at the same time, the screen background will become dark and the text will become white.

### **Screen resolution adjustment**

#### **Smart screen resolution adjustment**

Go to **Settings** > **Display & brightness** > **Screen resolution** and turn on **Smart Resolution**. The system will adjust the screen resolution up or down according to the apps being run.

#### **Manually adjust the screen resolution**

Go to **Settings** > **Display & brightness** > **Screen resolution** and turn off **Smart Resolution**. Then manually adjust the screen resolution. The higher the resolution, the sharper the display, but the screen uses more power.

## **Adjust Screen Refresh Rate**

Go to **Settings** > **Display & brightness** > **Screen refresh rate**, and select the refresh rate based on your needs:

- **Dynamic**: Achieves power saving and improves smoothness of the screen.
- **High**: Improves smoothness of the screen but increases power consumption.
- **Standard**: Helps save power.

### **How to enable Video Enhancer**

When you enable Video Enhancer, the system will automatically optimize the color and contrast when you play the video in full-screen, which makes the picture more vivid.

Go to **Settings** > **Display & brightness** > **Video enhancer**, turn on or off the **Video enhancer** switch.

**1** In the list of **SUPPORTED APPS**, you can view the apps supporting this function.

## **Full Screen Display**

#### **Apply Full Screen Display**

• Most apps installed on your phone will automatically adapt to display correctly in full screen.

• For apps that don't, go to **Settings** > **Display & brightness** > **More display settings** > **Full-Screen Display**, and toggle on their switches. Enabling **Full-Screen Display** may cause some apps to display incorrectly, for instance, by being improperly stretched.

#### **Set the display area at the top of the screen**

- **1** Go to **Settings** > **Display & brightness** > **More display settings** > **Display Cutout**.
- **2** To set the top area for a specific app, select the app and set how the top area is displayed.
	- **Auto**
	- **Show cutout**
	- **Hide cutout**

## **Sounds**

## **Adjust Sound Settings**

#### **Press a Volume Button to Adjust the Volume**

Press the Volume up or down button to adjust the volume.

#### **Switch Sound Mode Via Control Center**

- **1** Swipe down from the top right of the screen to open the Control Center.
- **2** Tap **C** Sound, **Silent**, or  $\sqrt[3]{\sqrt{2}}$  **Vibration** to switch between different sound modes.

In the ring mode, the phone plays all sounds.

In the silent mode, the phone mutes ringtones of calls, messages, notifications, and some third-party app reminders. Alarms, communication, music, video, and games are not affected.

In the vibration mode, the phone is muted and vibrates instead, which can prevent you from missing important calls or messages.

You can also go to **Settings** > **Sounds & vibration** to switch between **Sound**, **Vibration**, and **Silent**.

#### **Set the Default Volume**

Go to **Settings** > **Sounds & vibration**, and you can then set the volume for the following items:

- **Ringer, Notifications**
- **Alarms**
- **Music, Videos, Games**
- **Calls**

#### **Press the Power Button to Mute Your Device When It Rings**

When your phone rings for an incoming call or alarm, you can press the Power button to mute it.

#### **Flip to mute**

When you receive a call, flip the phone to mute it.

Before using this feature, go to **Settings** > **Accessibility features** > **Shortcuts & gestures** > **Mute ringtone/Reduce volume** and make sure **Flip to mute ringtone** is turned on.

#### **Pick up the phone to lower the volume**

When you receive a call, pick up the phone to reduce the ring.

Before using this feature, go to **Settings** > **Accessibility features** > **Shortcuts & gestures** > **Mute ringtone/Reduce volume** and make sure **Raise to reduce volume** is turned on.

#### **Change Ringtone and Vibration**

You can change the ringtone for messages, notifications, and calls, and customize vibration.

- **1** Go to **Settings** > **Sounds & vibration**, and tap **Phone ringtone** or**Notification tone**.
- **2** You can perform any of the following operations:
	- Set a ringtone.

Select a preset ringtone, or tap **Music on device** to select a local sound as the messaging tone.

For a dual-SIM phone, you can select SIM 1 and SIM 2 to set their ringtones separately.

Set the vibration

Tap **Vibration** and select the vibration that you like.

#### **System Haptics**

The system uses haptics to provide feedback when certain operations are completed, such as when you touch and hold text, a contact, or some other elements on the screen.

Go to **Settings** > **Sounds & vibration** > **More settings** and enable or disable **System haptics** according to your preferences.

#### **Set up More settings**

Go to **Settings** > **Sounds & vibration** > **More settings** and explore more ways to alert. Such as **Screen lock**, **Screenshot**.

#### **Enable or disable Do Not Disturb**

You can enable or disable Do Not Disturb using any of the the following methods:

- Swipe down from the top right of the screen to open the Control Center, turn on or off **Do Not Disturb**. Touch and hold it to enter the **Do Not Disturb** setting page.
- Go to **Settings** > **Sounds & vibration** > **Do Not Disturb** and turn on or off **Do Not Disturb**.

When Do Not Disturb is enabled, a moon icon  $\heartsuit$  appears on the status bar. Open the Notification Center by swiping down from the top middle or left of the screen to view Do

Not Disturb notifications. Swipe the notification to the left and tap  $\overbrace{S}$  to set a delaved reminder.

When there are incoming calls, notifications, and messages, the phone will not be turned on and is muted.

#### **Set a Schedule for Do Not Disturb**

- **1** Go to **Settings** > **Sounds & vibration** > **Do Not Disturb**, and disable **Do Not Disturb**.
- **2** Enable **Scheduled**. Your phone will enter Do not disturb mode at the specified time on Saturdays and Sundays by default.
- **3** Touch **Scheduled** to set the time frame and repeat cycle.
- **4** You can also touch **Add** to set multiple start times.

#### **Answer calls or messages in the Do Not Disturb mode**

You can allow calls or messages from certain people in the Do Not Disturb mode.

Go to **Settings** > **Sounds & vibration** > **Do Not Disturb** and turn on **Do Not Disturb** or **Scheduled**. Then you can:

- Tap **Calls** or **Messages** and select a certain category of contacts. In the **Do Not Disturb** mode, the ringtone is played when a call or message is received from people in the category.
- Turn on **Repeated calls**. The ringtone is played for repeated calls from the same number within 15 minutes.

## **Notifications**

## **App Badges**

When new notifications arrive for an app, a numbered badge will appear on the app icon. You can also set a dot as the badge, or hide the badge for some or all apps.

#### **Turn Off App Badges**

- **1** Go to **Settings** > **Notifications**, and touch **App icon badges**.
- **2** Turn off the switch for some or all apps.

#### **Change the Badge Display Mode**

On the **App icon badges** screen, touch **Badge display mode**, and select **Numbers** or **Dots** according to your preference.

### **Disable App Notifications**

#### **Turn off Notifications of Some Apps**

If you don't want notifications from some apps, you can turn them off by any of the following methods:

• After you receive a notification from an app, you can swipe it left in the Notification

Center, and then tap  $\ddot{Q}$  > **DISABLE NOTIFICATIONS**.

- Go to **Settings** > **Notifications**, find and tap the app that you want no notifications from, and then toggle off **Allow notifications**.
- **This feature is unavailable in some apps.**

#### **Disable Notifications from Apps in Batches**

To disable notifications from multiple apps at a time, go to **Settings** > **Notifications** > **Manage all**, and turn off the switch next to each app.

#### **Hide Content of Notifications on the Lock Screen**

Stop the content of notifications from being seen by others by hiding it from the lock screen.

Go to **Settings** > **Notifications**, and enable **Hide notification content on lock screen**.

#### **More App Notification Settings**

#### **Set Notification Method for Apps**

Go to **Settings** > **Notifications**. Select an app to set the notification method for the app.

- Enable **Allow notifications**: You will be reminded when new notifications are available for the app.
- Once the app has generated notifications, you can also set up more ways to be reminded.

For example, Once the **Calendar** has generated notifications, you can also set **Event alarm reminder**, **Event notification (remind later)**, or **Default event notification**.

 $\ddot{i}$  The notification method supported by each app may be different.

#### **Notifications Turn on Screen**

Go to **Settings** > **Notifications** > **More notification settings**, and enable **Wake screen for notifications**. Your phone will then automatically turn on the lock screen when it receives a notification.

#### **Show Notification Icons in the Status Bar**

Go to **Settings** > **Notifications** > **More notification settings**, and enable **Show notification icons in the status bar**.

## **Biometrics & Password**

### **Use fingerprint ID**

You can use your fingerprint ID to unlock the screen, automatically enter account numbers and passwords, or access private information such as the App Lock.

#### **Enroll a Fingerprint**

- **1** Go to **Settings** > **Biometrics & password** > **Fingerprint ID** and follow the instructions to set or enter the lock screen password.
- **2** Touch **New fingerprint** to begin enrolling your fingerprint.
- **3** Place your fingertip on the fingerprint sensor. When you feel a vibration, lift your finger then press again. Move your finger around to enroll different parts of it.
- **4** When the enrollment has been completed, touch **OK**.

You can now place your finger on the fingerprint sensor to unlock the screen.

#### **Add in-screen fingerprint ID**

- **1** Go to **Settings** > **Biometrics & password** > **Fingerprint ID**. Follow the on-screen prompts to set or enter the lock screen password.
- **2** Tap **New fingerprint** > **ADD FINGERPRINT**. Enroll your fingerprint.
- **3** Place your finger on the in-screen fingerprint sensing area. Press on the area until the phone vibrates and release. Repeat this operation with different sections of the same finger until the enrollment is complete.
- **4** Then, tap **OK**.

Once the screen is locked, pick up your phone. An in-screen fingerprint sensing area will appear on the screen. Touch the area with the finger used for the enrollment to unlock the screen.

#### **Rename or Delete a Fingerprint**

- **1** Go to **Settings** > **Biometrics & password** > **Fingerprint ID** and enter your lock screen password.
- **2** In the **Fingerprint list** section, touch an enrolled fingerprint to rename or delete it.

#### **Identify a Fingerprint**

Fingerprint identification allows you to match your fingers with the enrolled fingerprints.

- **1** Go to **Settings** > **Biometrics & password** > **Fingerprint ID** and enter your lock screen password.
- **2** In the **Fingerprint list** section, touch **Identify fingerprint**.
- **3** Touch the fingerprint sensor with your finger. The recognized fingerprint will be highlighted.

#### **Use Your Fingerprint to Access Your Safe**

- **1** Go to **Settings** > **Biometrics & password** > **Fingerprint ID** and enter your lock screen password.
- **2** Turn on the switch for **Access Safe** and follow the onscreen instructions to link your fingerprint with the Safe.

Now you can go to **Files** > **Browse**, touch **Safe**, then use your fingerprint to access it.

## **Face Recognition**

Face Recognition allows you to unlock your phone or access locked apps with your facial data.

#### **Enroll Facial Data**

- **1** Go to **Settings** > **Biometrics & password** > **Face Recognition**, and enter your lock screen password.
- **2** Select **Enable raise to wake**.

 $\bullet$  The settings items vary by device. If your phone does not provide a specific item, it indicates that the corresponding feature is not supported.

**3** Touch **GET STARTED** and follow the onscreen instructions to enroll your facial data.

#### **Set an Alternate Look**

You can add an alternate look for more accurate and convenient face recognition.

On the **Face Recognition** screen, touch **Set an alternate look**, and follow the onscreen instructions to enroll the alternate facial data.

#### **Enable Face Unlock**

On the **Face Recognition** screen, touch **Unlock device**, and select an unlock method.

If you have enabled PrivateSpace on or added multiple users to your phone , you can use Face unlock only in MainSpace or with the Owner account.

#### **Access App Lock with Face Recognition**

On the **Face Recognition** screen, enable **Access App Lock**, and follow the onscreen instructions to add your facial data to App Lock.

You can then touch a locked app on your home screen and use face recognition to access the app.

#### **Smart Lock Screen Notifications**

On lock screen, the details of banner notifications from WeChat, QQ and Weibo will be automatically hid and only be shown after your face is recognized. This helps avoid message leakage and protect privacy when others use the device or when you are surrounded by others.

- **1** Go to **Settings** > **Biometrics & password** > **Face Recognition**, fill in the lock screen password to enter **Face Recognition**, and toggle on the **Show notifications**.
- **2** Tap **Unlock device** and select unlock method of **Slide to unlock**.
- To delete facial data, toggle off **Show notifications**. After ensuring that the lock screen password has been enrolled, refer to "Hide Content of Notifications on the Lock Screen" Chapter to hide the lock screen notification details.

#### **Disable or Delete Facial Data**

On the **Face Recognition** screen, you can do the following:

- Disable facial data for certain features: Disable **Unlock device**, or **Access App Lock** as required. This will not delete your facial data.
- Delete facial data: Touch **Delete facial data** and follow the onscreen instructions to delete your facial data.

## **App**

### **Enable App Twin**

Log in to two WhatsApp or Facebook accounts at the same time to separate work from personal life.

*i* Only certain apps support App Twin.

If the phone has added multiple users, App Twin is only available for the device owner.

Go to **Settings** > **Apps** > **App Twin** and toggle on the switch of an app. The twin of that app will be displayed on the home screen.

#### **View or Change App Settings**

Go to **Settings** > **Apps** > **Apps** and touch an app. You can force stop it, uninstall it, view and change the app permissions, set notification modes, and more.

**i** Some apps cannot be uninstalled.

## **Battery**

### **Power Management**

On the **Battery** screen, you can check the estimated battery time remaining, and enable a power saving mode to extend the battery life of your phone.

#### **Enable Power Saving Mode**

If **Power Saving mode** is enabled on your device and the battery level is higher than 10%, some functions will be disabled, background apps will be restricted, and visual effects will be weakened to reduce power consumption. When the battery level is lower than or equal to 10%, stricter power saving measures are taken to ensure the longest standby time. It is recommended that you enable **Power Saving mode** when the battery level is lower than or equal to 20%.

To do so, go to **Settings** > **Battery** (or **System Manager** > **Battery**), and enable **Power**

**Saving mode** . A **icon will then be displayed in the status bar.** 

You can touch  $\vee$  > **Learn more** to view details about power saving measures.

#### **Enable Performance Mode**

**Performance mode** adjusts the power settings of your phone to deliver maximum performance. This will cause the battery to drain more quickly, especially when graphicintensive apps are used.

When the battery has sufficient power, go to **Settings** > **Battery** (or **System Manager** > **Battery**) and enable **Performance mode**.

A  $\sqrt{a}$  icon will then be displayed in the status bar.

**Performance mode** is available on selected devices only. If the **Performance mode** option is not displayed in **Battery** , it indicates that your device does not support the feature.

#### **Enable Smart Charge**

Smart Charge learns from your charging habits and manages the charging process intelligently. This feature reduces the battery wear level and prolongs the battery life by reducing the time your device spends fully charged. It is advised that you keep this feature enabled.

For example, if you are used to charging your devices overnight or for an extended period of time, Smart Charge will pause the charging when the battery capacity reaches a certain level. Before you get up in the morning, Smart Charge will resume charging until your device is fully charged. This reduces the time your device spends fully charged to slow down battery wear and prolong the battery life.

**D** Data about your charging habits will only be used on your device and will not be backed up or uploaded to the cloud.

To enable this feature, go to **Settings** > **Battery** > **More battery settings**, and enable **Smart Charge**.

#### **Enable Smart Battery Capacity**

Smart Battery Capacity intelligently adjusts the maximum available battery capacity based on the current battery state to slow down battery wear and prolong the battery lifespan. It is advised that you keep this feature enabled.

To enable this feature, go to **Settings** > **Battery** > **More battery settings**, and enable **Smart Battery Capacity**.

### **Battery Settings**

You can also set whether or not to display the battery percentage in the status bar, and whether to maintain a network connection when the phone screen is turned off.

#### **Display Battery Percentage in the Status Bar**

Go to **Settings** > **Battery** (or **System Manager** > **Battery**), touch **Battery percentage**, and select whether the battery percentage will be displayed inside or next to the battery icon.

#### **Stay Connected While Your Device Is Sleeping**

Keep your phone connected to the Internet when it sleeps to continue to receive messages or download data in sleep mode. Please note that this may increase power consumption.

To do so, on the **Battery** screen, touch **More battery settings**, and enable **Stay connected while asleep**.

## **Storage**

### **Check Storage Usage**

Go to **Settings** > **Storage** to check storage usage and optimize it when you feel necessary.

### **Clear Phone Storage**

The **Cleanup** of **System Manager** will scan the Storage for redundant files and large files, such as application residues, redundant installation packages, data generated by WeChat, etc., and provide cleaning suggestions to help you free up space.

#### **1** Go to **System Manager** and tap **Cleanup**.

**2** When the scan is completed, tap **CLEAN UP** or **Clean up** behind the item to be cleaned and follow the instructions to delete redundant files.

 $\ddot{i}$  Swipe down from the top of the screen and the phone will rescan the Storage.

#### **Clean Up Duplicate Files**

**System Manager** can identify duplicate files on your phone.

On the **Cleanup** screen, touch **Duplicate files**, then select unwanted files to delete them.

## **Security**

## **Used Password Vault to automatically fill in your account number and password**

Use Password Vault to save your account number and password for applications and fill them in automatically when logging in to the application. Account numbers and passwords are stored on the device through hardware encryption and are not accessed by Honor, nor are your data uploaded to the Internet or servers.

- **1** Before using Password Vault, please set a lock screen password for your phone.
	- Some apps may not support Password Vault.

#### **Autofill Usernames and Passwords**

- **1** Go to **Settings** > **Security** > **Password Vault**, and enable **Automatically save and fill in usernames and passwords**.
- **2** Enter usernames and passwords when logging into the app for the first time. When logging in,phone will automatically remind you of storing.
	- If you want to store the username and password locally only, please tap **SAVE ON THE DEVICE ONLY** in the pop-up.
	- If you want to sync your username and password to other devices that are logged into your HONOR ID, go to **Settings** > **Security** > **Password Vault**, tap **Sync Password Vault data**, or tap **SYNC TO OTHER DEVICES** in the pop-up to store password.
- **3** When you log in again, pass the lock screen authentication to autofill the username and password.

Through **Device Clone**, the data in Password Vault can be transferred to HONORphone when changing a new device. You can quickly log in the new phone.

#### **View or Delete Stored Usernames and Passwords**

You can view or delete the usernames and passwords stored in Password Vault at any time.

Go to **Settings** > **Security** > **Password Vault** > **ACCOUNTS** to view or delete the stored usernames and passwords.

#### **Disable Password Vault**

Go to **Settings** > **Security** > **Password Vault**, and disable **Automatically save and fill in usernames and passwords**.

## **Use App Lock to Protect Your Privacy**

You can lock apps containing private data, such as chat and payment apps, to prevent unauthorized access.

#### **Enable App Lock**

Go to **Settings** > **Security** > **App Lock** > **ENABLE**, then follow the onscreen instructions to set the App Lock password and select the apps to lock.

If you have enabled face or fingerprint unlock, you can link App Lock with a face ID or fingerprint ID as prompted.

**t** This feature may vary by device.

## **Privacy**

### **Use Location Services**

Some apps need to obtain your location information to provide better services. You can enable or disable location services, and grant or deny permissions to access location information for particular apps as required.

#### **Enable or Disable Location Services**

You can enable or disable location services in either of the following ways:

• Swipe down from the top right of the screen to open the Control Center, and enable or

disable  $\heartsuit$ 

• Alternatively, go to **Settings** > **Location**, and enable or disable **Access my location**.

After location services are disabled, your phone will prevent all apps and services from collecting and using location information, with the exception of some built-in apps. When these apps or services need to use location information, your phone will remind you to enable location services again.

#### **Allow or Forbid Apps to Obtain Location Information**

You can allow or forbid an app to access location information, set to allow only while in use, allow all the time, or deny, and more.

- **1** Go to **Settings** > **Privacy** > **Permission manager**, touch **Location**, and check which apps have been granted access to location information.
- **2** Touch the corresponding app and follow the onscreen instructions to grant or deny permissions.

## **Accessibility**

## **Use a TalkBack App**

**TalkBack** apps are designed to assist visually impaired users to use a phone.

#### **Enable Color Correction to Customize the Screen Color**

Color correction helps people with poor eyesight see the screen content more easily.

- **1** Go to **Settings** > **Accessibility features** > **Accessibility** > **Color correction** and enable **Color correction**.
- **2** Touch **Correction mode** to select a color correction mode.

#### **Magnification gestures**

You can zoom in on the screen using magnification gestures.

Go to **Settings** > **Accessibility features** > **Accessibility** > **Magnification**, turn on the switch for **Magnification**.

Quickly tap the screen three times with 1 finger, then:

- Pinch 2 or more fingers together or apart to zoom the screen.
- Drag 2 or more fingers to scroll the screen.

#### **Enable color inversion**

Color inversion is used to change colors of the text and background on the screen. When this feature is enabled, your phone will show white text on a black background.

Go to **Settings** > **Accessibility features** > **Accessibility**, turn on the switch for **Colour inversion**.

#### **Enable High Contrast Text**

This feature can deepen the font color and improve the contrast between text and background to assist visually impaired users.

#### Go to **Settings** > **Accessibility features** > **Accessibility**, and enable **High contrast text**.

#### **Enable accessibility features by shortcut**

You can enable an accessibility feature of your choice by the Volume key shortcut.

- **1** Go to **Settings** > **Accessibility features** > **Accessibility** > **Accessibility shortcut**.
- **2** Tap **Select feature**, choose the feature to be enabled by shortcut.
- **3** Enable **Accessibility shortcut**. Touch and hold the volume up and down keys at the same time for 3 seconds to enable the accessibility feature.

#### **Adjust Touch Response Time**

This feature allows you to adjust the screen response time when you touch and long press on the screen.

Go to **Settings** > **Accessibility features** > **Accessibility** > **Touch settings**, and adjust **Tap duration** and **Long press duration** as needed.

## **TalkBack**

**TalkBack** allows your phone to automatically read out what you touch, select, and open. Operating your phone is still possible when you can't see the screen clearly.

#### **TalkBack**

Go to **Settings** > **Accessibility features** > **Accessibility** > **TalkBack**, enable **TalkBack**, and tap **OK**.

#### **Read Text in Images**

Read the text in images to help visually impaired users access information.

- **1** Go to **Settings** > **Accessibility features** > **Accessibility** > **TalkBack**, and enable **TalkBack**.
- **2** Open an image in **Gallery**. There is  $\left(\begin{matrix} 1 & 0 \\ 0 & 1 \end{matrix}\right)$  icon at the bottom.
- **3** When you tap the image, the system will read out its basic information, e.g., date and time. When you scroll down above the image, the system will read the text in the image.

#### **Adjust Speech Rate**

Go to **Settings** > **Accessibility features** > **Accessibility** > **ScreenReader** > **More settings** > **Text-to-speech settings**, and drag the slider of **Speech rate**. If ScreenReader has been enabled, you need to drag the slider with two fingers.

#### **TalkBack Operations**

- **1** When enabled, you can operate your phone in the following ways:
	- Scroll the screen: Swipe two fingers up and down to scroll the screen. Swipe left and right to turn the page or switch between screens.
	- Single tap to select: Tap an item with a finger to select it (without opening). Your phone will read out the selected item.
	- Double tap to open: Once selected, double tap anywhere on the screen with a finger to open the selected item. For example, to open **Settings**, you need to tap the icon of **Settings** with a finger, then double tap anywhere on the screen.

#### **Add ScreenReader Watermark**

Go to **Settings** > **Accessibility features** > **Accessibility** > **ScreenReader**, and enable **Show TalkBack watermark**.

#### **Disable TalkBack**

Press and hold the power button until **Restart** and **Power off** menu pops up on your phone. Long press on the screen with two fingers over three seconds to disable ScreenReader.

### **Set Scheduled Power On/Off**

Use the **Scheduled power on/off** feature to power your phone on and off at set times, to save power and prevent interruptions while resting.

- **1** Go to **Settings** > **Accessibility features** > **Scheduled power on/off**, and enable **Scheduled power on/off**.
- **2** Set the power on and off times, as well as the repeat cycle. Your phone will power on and off automatically at the specified times.

To stop using this feature, disable **Scheduled power on/off**.

## **Set Multi-User**

#### **Add a User or Guest Account**

- **1** Go to **Settings** > **Users & accounts** > **USERS** > **Current user**, touch **Add user** or **Add guest**, then follow the onscreen instructions to add an account.
- **2** Touch **Add user**, After entering a nickname and touch **ADD**, enter the user space according to the interface prompts and complete the user data configuration. Touch **Add guest** > **ADD**, enter the guest space according to the interface prompts.
- **3** Install apps as needed. Note that if a newer version of an app has been installed by another user, the app installation will fail.

A maximum of three user and one guest accounts can be added.

#### **Authorize a User or Guest Account to Make Calls**

You can set whether to allow a user or guest account to make calls or use other functions on your phone.

- **1** Access your phone as the administrator and go to **Settings** > **Users & accounts** > **USERS** > **Current user**.
- **2** Touch the related account, and select the permissions you want to authorize.

#### **Switch Between the Owner, User, and Guest**

You can switch to a different account using either of the following methods:

- $\cdot$  Swipe down from the top right of the screen to open the Control Center, touch touch the profile picture of the account you wish to switch to.
- Go to **Settings** > **Users & accounts** > **USERS** > **Current user**, and touch the name of the account you wish to switch to.

#### **Delete a User or Guest Account**

Deleting a user or guest account will delete all its related data. Please exercise caution. After accessing your phone as the owner, use either of the following methods to delete a user or guest account:

- Go to **Settings** > **Users & accounts** > **USERS** > **Current user**, touch the name of the account you wish to delete, then follow the onscreen instructions to delete it.
- $\cdot$  Swipe down from the top right of the screen to open the Control Center, touch  $\bigodot$  > **MORE SETTINGS**, touch the name of the account you wish to delete, then follow the onscreen instructions to delete it.

## **System & Updates**

#### **Change system language and region**

- **1** Go to **Settings** > **System & updates** > **Language & input** > **Language and region** and select a language.
- **2** If the language you want to use is not in the list, tap **ADD LANGUAGE**, search and add it to the language list, and then select the language.
	- **1** The system support many languages, but not all. You might not find the language you want.
		- You can also swipe up the screen to the bottom of the language list and tap **Update list** there to update the languages supported by the system.
- **3** Tap **Region** to select your country/region. The system interface will be adjusted according to the cultural habits of your chosen country or region.

#### **Set the System Date and Time**

Your phone is able to sync to the local date, time, and time zone over a mobile network. You can also manually set the date, time, and time zone for your phone.

Go to **Settings** > **System & updates** > **Date & time**, then set the options according to your requirements.

#### **Set the Date and Time Automatically or Manually**

- Enable **Set automatically**, and your phone will sync to the local date and time over a mobile network.
- To manually set the date and time, disable **Set automatically**.

#### **Change the Time Zone**

- Enable **Set automatically**, and your phone will sync to the local time zone over a mobile network.
- To manually set the time zone, disable **Set automatically**.

#### **Change the Time Format**

- Enable **24-hour time** and your phone will display time in the 24-hour format.
- Disable **24-hour time** and your phone will display time in the 12-hour format.

#### **Use Device Clone to Move Data to Your New Device**

**Device Clone** lets you quickly and seamlessly move all the basic data (including contacts, calendar, images, and videos) from your old phone to your new phone.

#### **Migrate Data from a Device**

- **1** On your new phone, open the **Device Clone** app. Alternatively, go to **Settings** > **System & updates** > **Device Clone**, touch **This is the new device**, then select old device type.
- **2** Follow the onscreen instructions to download and install **Device Clone** on your old device.
- **3** On your old device, open the **Device Clone** app and touch **This is the old device**. Follow the onscreen instructions to connect your old device with your new phone by scanning a code or connecting manually.
- **4** On your old device, select the data you want to clone, then touch **Transfer** to start cloning.

**D** Device Clone is only available on phones running Android 7.0 or later, iOS 8.0 or later.

### **Back Up with an External Storage Device**

#### **Back up data to USB storage devices**

When the phone is low on storage space, you should regularly back up large files or important data to a USB storage device (e.g., USB flash drive, card reader).

- **1** Connect the phone to the USB storage device with a USB OTG cable.
- **2** Go to phone **Settings** > **System & updates** > **Backup & restore** > **Data backup** > **External storage** and select **USB storage** on the **External storage** screen.
- **3** Tap **BACK UP**, check the data you want to back up, and tap **Back up**.
- **4** When backing up for the first time, follow the on-screen instructions to set the password and password hint. The data will be encrypted when backing up. Please remember the backup password: After the backup password is set, you do not need to enter the password for later backups, but you need to enter it for verification to recover files.

To reset the password, go to the **USB storage** backup screen, tap  $\cdot$  > **Reset password**, and follow on-screen instructions to complete the reset.

 $\bullet$  The reset password is valid only for subsequent backups, not for previous backups.

#### **Recover backup data from USB storage devices**

**1** Connect the phone to the USB storage device with a USB OTG cable.

- **2** Go to phone **Settings** > **System & updates** > **Backup & restore** > **Data backup** > **External storage** and select **USB storage** on the **External storage** screen.
- **3** Select the appropriate backup record entry in the **RESTORE FROM BACKUP** list and open it.
- **4** Select the data you need to recover, tap **Restore**, follow the prompts to enter the password, and then recover the data.

### **Restore Your Phone to Default Settings or Factory Settings**

#### **Reset Network Settings**

This operation will reset your Wi-Fi , mobile data network, and Bluetooth settings. It will not change any other settings on your phone or delete any data.

Go to **Settings** > **System & updates** > **Reset**, touch **Reset network settings**, then follow the onscreen instructions to reset network settings.

#### **Reset All Settings**

This will restore network settings, lock screen passwords and home screen layout. If the phone supports fingerprint or face recognition, it will also restore fingerprint and face IDs, but will not delete other types of data or files. Other settings, including , user account, device administrator and app settings will not be restored.

**1** If you have set password and Fingerprint or Face ID in the app at the same time (such as Safe), the Fingerprint or Face ID will be deleted after restoring the settings, but the password will stay. Please backup the data in advance before restoring the settings.

If Stay in sync is enabled, and the Data Sync switch is turned on, the Wi-Fi setting data stored locally or on the cloud of the phone and other HONOR devices (logged in to the same HONOR ID) will be restored at the same time.

Go to **Settings** > **System & updates** > **Reset**, tap **Reset all settings**, and restore it based on the prompt.

#### **Restore Factory Settings**

This operation will erase data on your phone, including your accounts, app data and system settings, installed apps, music, images, all files in the internal storage, security chip contents, and locally-stored system, app, and personal data related to HONOR IDs. Make sure to back up your data before restoring your phone to its factory settings.

Go to **Settings** > **System & updates** > **Reset** > **Reset phone**, touch **Reset phone** , and follow the onscreen instructions to restore factory settings.

### **Enable or Exit Simple Mode**

Simple mode adopts a more concise layout for easy navigation, enlarges icons and fonts for the home screen, and maximizes the volume.
#### **Enable Simple Mode**

#### Go to **Settings** > **System & updates** > **Simple mode** and touch **ENABLE**.

Touch and hold any icon to drag it to the desired location or uninstall it if it is not a mandatory app.

#### **Exit Simple mode**

Open **Settings** and touch **Exit Simple mode**.

#### **Update Your Phone System Online**

When an update is available, your phone will prompt you to download and install the update package.

- **1** Before updating, make sure your phone is running an official system version. Otherwise, the update may fail and your phone may experience unknown issues.
	- Back up your user data before the update.
	- After an update, third-party apps that aren't compatible with the new system version may become unavailable. In some cases, it may take some time for a compatible app version to be released.
	- During the update, do not power off or restart your phone , remove the memory card, or insert a memory card.
- **1** Go to **Settings** > **System & updates** > **Software update**, and touch **Check for updates**.
- **2** When an update is available, you can either manually download and install the update package, or update your phone automatically overnight.
	- Download and install the update package: Go to **New version** > **DOWNLOAD AND INSTALL**. To avoid data usage, connect your phone to a Wi-Fi network when downloading the update package.

Your phone will automatically restart once the update is complete.

• Update overnight: Touch > **Device settings**, and enable **Auto-download over Wi-Fi** and **Update overnight**.

Your phone will automatically update and restart between 02:00 – 04:00. To ensure a successful overnight update, make sure that your phone is powered on, the screen is locked, there are no alarms set for this period of time, and the battery level remains higher than 35%. Connect your phone to a charger if necessary.

To disable automatic updates, touch > **Device settings** on the **Software update** screen, then disable **Auto-download over Wi-Fi**.

## **About Phone**

### **Legal Notice**

**Copyright © Honor Device Co., Ltd. 2023. All rights reserved.**

This guide is for your reference only. The actual product, including but not limited to the colour, size, and screen layout, may vary. All statements, information, and recommendations in this guide do not constitute a warranty of any kind, express or implied.

Model: ALI-NX1 ALI-NX3

MagicOS 7.2\_01

# tehnot=ka

Ovaj dokument je originalno proizveden i objavljen od strane proizvođača, brenda Honor, i preuzet je sa njihove zvanične stranice. S obzirom na ovu činjenicu, Tehnoteka ističe da ne preuzima odgovornost za tačnost, celovitost ili pouzdanost informacija, podataka, mišljenja, saveta ili izjava sadržanih u ovom dokumentu.

Napominjemo da Tehnoteka nema ovlašćenje da izvrši bilo kakve izmene ili dopune na ovom dokumentu, stoga nismo odgovorni za eventualne greške, propuste ili netačnosti koje se mogu naći unutar njega. Tehnoteka ne odgovara za štetu nanesenu korisnicima pri upotrebi netačnih podataka. Ukoliko imate dodatna pitanja o proizvodu, ljubazno vas molimo da kontaktirate direktno proizvođača kako biste dobili sve detaljne informacije.

Za najnovije informacije o ceni, dostupnim akcijama i tehničkim karakteristikama proizvoda koji se pominje u ovom dokumentu, molimo posetite našu stranicu klikom na sledeći link:

[https://tehnoteka.rs/p/honor-magic6-lite-8256gb-midnight-black-akcija](https://tehnoteka.rs/p/honor-magic6-lite-8256gb-midnight-black-akcija-cena/?utm_source=tehnoteka&utm_medium=pdf&utm_campaign=click_pdf)[cena/](https://tehnoteka.rs/p/honor-magic6-lite-8256gb-midnight-black-akcija-cena/?utm_source=tehnoteka&utm_medium=pdf&utm_campaign=click_pdf)